**Brilliance** S221C3

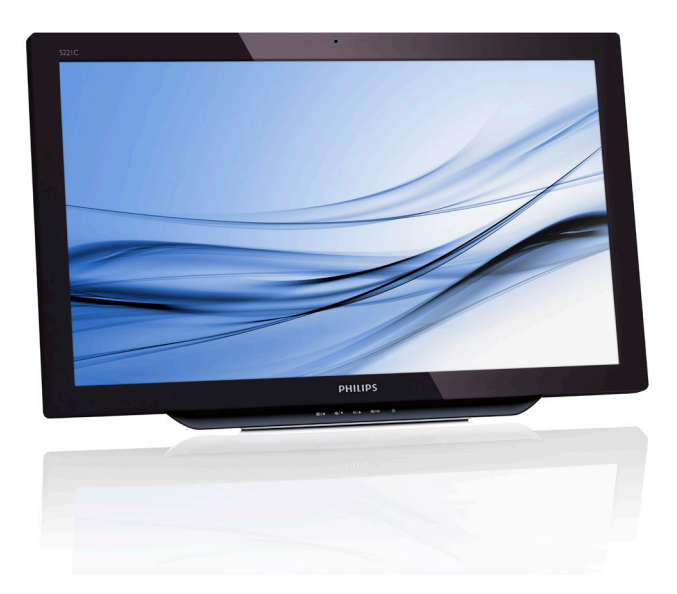

# <www.philips.com/welcome>

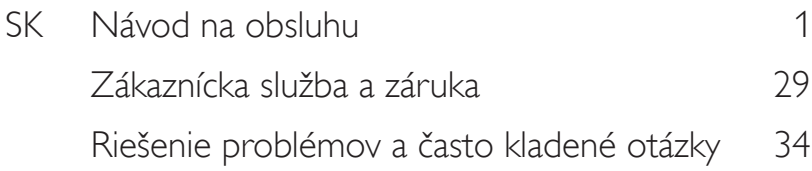

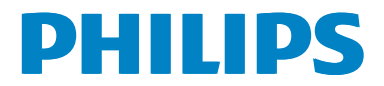

# Obsah

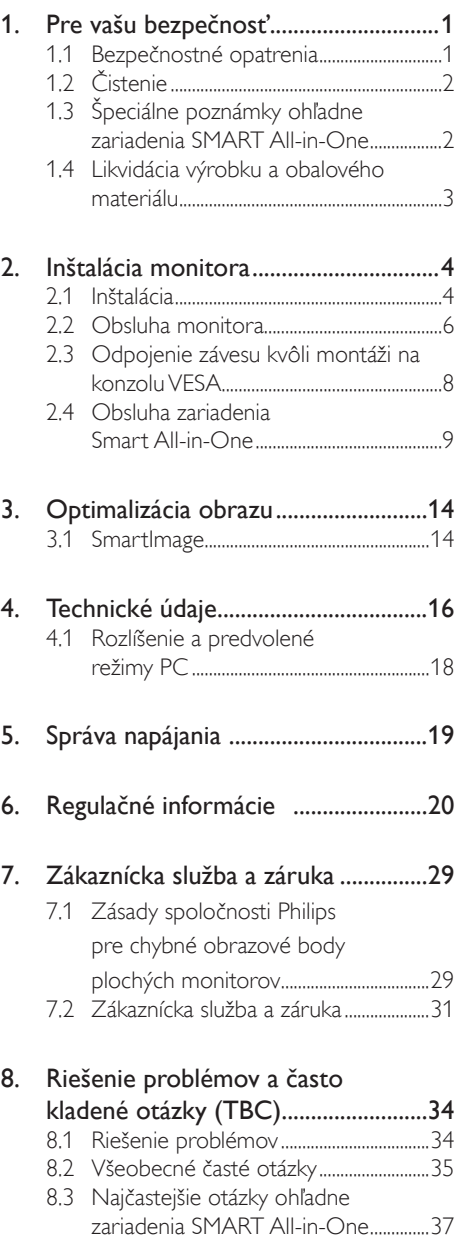

# <span id="page-2-1"></span><span id="page-2-0"></span>1. Pre vašu bezpečnosť

Pred používaním výrobku SMART All-in-One si dôkladne prečítajte tento návod na obsluhu. Tento návod uschovajte pre možnú potrebu v budúcnosti.

#### Vyhlásenie výboru FCC interferencii rádiových frekvencií pre triedu B

#### VÝSTRAHA: (PRE MODELY CERTIFIKOVANÉ PODĽ FCC)

## POZNÁMKA:

Toto zariadenie bolo preskúšané a bolo zistené, že je v zhode s limitnými hodnotami pre digitálne zariadenia triedy B, a to v súlade s časťou 15 Pravidiel FCC.Tieto medzné hodnoty sú navrhnuté tak, aby poskytovali primeranú ochranu proti škodlivému rušeniu pri nainštalovaní v bytovej zástavbe.Toto zariadenie vyvíja, využíva a môže vyžarovať rádiovo frekvenčnú energiu a v prípade, ak nie je nainštalované a nepoužíva sa podľa pokynov, môže spôsobiť škodlivú interferenciu v rámci rádiovej komunikácie.Ale aj tak neexistuje záruka,že sa v rámci určitej inštalácie rušenie nevyskytne.Ak toto zariadenie skutočne spôsobuje škodlivé rušenie príjmu rozhlasového a televízneho vysielania, čo sa dá určiť vypnutím a zapnutím zariadenia, používateľ sa môže pokúsiť napraviť rušenie pomocou jedného alebo viacerých nasledujúcich opatrení:

- 1. Zmeňte orientáciu alebo polohu antény na príjem.
- 2. Zväčšite vzdialenosť medzi zariadením a prijímačom.
- 3. Pripojte zariadenie k zásuvke v inom obvode, než v akom je pripojený prijímač.
- 4. O pomoc požiadajte predajcu alebo skúseného rozhlasového/TV technika.

## UPOZORNENIE:

- 1. Zmeny alebo úpravy, ktoré neboli jednoznačne schválené osobou kompetentnou za posúdenie zhody, by mohli mať za následok zrušenie oprávnenia používateľa prevádzkovať zariadenie.
- 2. Tienené prepojovacie káble a sieťový AC kábel, ak je dodaný, sa musia používať za účelom splnenia emisných limitov.

3. Výrobca nie je zodpovedný za akúkoľvek interferenciu týkajúcu sa rozhlasového alebo televízneho vysielania spôsobenú neoprávnenou úpravou zariadenia. Je v zodpovednosti používateľa, aby takúto interferenciu napravil.

## VÝSTRAHA:

Aby ste zabránili riziku vzniku požiaru alebo úrazu elektrickým prúdom, nevystavujte monitor účinkom dažďa alebo vlhkosti.Vnútri monitora sa nachádzajú nebezpečné vysoké napätia. Skrinku neotvárajte. O vykonanie servisu požiadajte len kvalifikovaný personál.

## 1.1 Bezpečnostné opatrenia

- Zariadenie SMART All-in-One nepoužívajte v blízkosti vody, napríklad v blízkosti sprchy, vane, nádrže na vodu, kuchynskej výlevky, nádoby na pranie bielizne, bazéna, ani vo vlhkom suteréne.
- Zariadenie SMART All-in-One neumiestňujte na nestabilný vozík, stojan alebo stolík.V prípade pádu zariadenia SMART All-in-One môže dôjsť k poraneniu osoby a môže taktiež dôjsť k vážnemu poškodeniu zariadenia. Používajte iba vozík alebo stojan odporúčaný výrobcom alebo predávaný spolu so zariadením SMART All-in-One.
- Štrbiny a otvory na zadnej a spodnej strane skrinky sú určené na vetranie. Aby ste zabezpečili správnu činnosť zariadenia SMART All-in-One a chránili ho pred prehrievaním, uistite sa, že tieto otvory nie sú zablokované alebo zakryté. Neumiestňujte zariadenie SMART All-in-One na posteľ, pohovku, koberec alebo podobný povrch. Neumiestňujte zariadenie SMART All-in-One v blízkosti alebo nad radiátor či zásobník tepla. Neumiestňujte zariadenie SMART All-in-One do knižnice alebo skrinky v prípade, ak ste nezabezpečili vyhovujúcu ventiláciu.
- Zariadenie SMART All-in-One musí byť prevádzkované s pripojením iba k takému zdroju napájania, aký je uvedený na štítku. Ak si nie ste istí druhom sieťového napájania, ktorý je vo vašej domácnosti, túto náležitosť prekonzultujte s vaším predajcom alebo s miestnym dodávateľom energie.

- <span id="page-3-0"></span>Zariadenie SMART All-in-One je vybavené trojhrotovou uzemnenou zástrčkou, zástrčkou s tretím (uzemňovacím) kolíkom. Táto zástrčka je z bezpečnostných dôvodov vhodná len pre uzemnený sieťový výstup. Ak do vašej zásuvky nedokážete zastrčiť trojžilovú zástrčku, požiadajte o inštaláciu vhodnej zásuvky elektrotechnika, alebo na bezpečné uzemnenie zariadenia použite adaptér. Nepodceňujte bezpečnostnú funkciu uzemnenej zástrčky.
- Jednotku odpojte počas búrky s výskytom bleskov alebo v prípade, ak zariadenie nebudete počas dlhších časových období používať.Týmto zariadenie SMART All-in-One ochránite pred poškodením spôsobeným nárazovými prúdmi.
- Nepreťažujte zásuvkové lišty a predlžovacie káble. Preťaženie môže zapríčiniť vznik požiaru alebo zasiahnutie elektrickým prúdom.
- Do štrbiny na skrinke zariadenia SMART All-in-One nikdy nestrkajte žiadny predmet. Mohlo by to spôsobiť skrat súčastí, čoho následkom by bol vznik požiaru alebo zasiahnutia elektrickým prúdom. Na zariadenie SMART All-in-One nikdy nerozlievajte kvapaliny.
- Sami sa nesnažte vykonávať servisné činnosti na zariadení SMART All-in-One; otvorením a odstránením krytov sa vystavíte nebezpečným napätiam a iným nebezpečenstvám.Akúkoľvek činnosť tykajúcu sa servisu zverte kvalifikovanému servisnému personálu.
- Aby ste zabezpečili uspokojujúcu činnosť, zariadenie SMART All-in-One používajte iba v spojení s počítačmi uvedenými v zozname UL, a to takými, ktoré majú vhodne nakonfigurované zásuvky označené 100 – 240 V AC, min. 5 A.
- Stenová zásuvka by mala byť nainštalovaná v blízkosti zariadenia a mala by byť ľahko prístupná.
- Na použitie iba s pripojeným sieťovým adaptérom (výstup 19 V DC), ktorý má uvedenú licenciu UL, CSA (len pre monitory so sieťovým adaptérom).

Model: ADPC1965

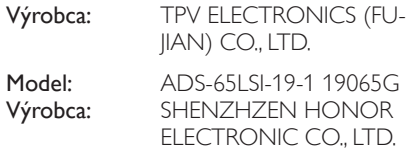

# 1.2 Čistenie

- Skrinku pravidelne čisťte tkaninou. Na zotretie nečistôt môžete použiť jemný čistiaci prostriedok; použite ho namiesto silného čistiaceho prostriedku, ktorý spôsobí poleptanie skrinky výrobku.
- Počas čistenia dávajte pozor, aby sa do výrobku čistiaci prostriedok nedostal. Tkanina na čistenie by nemala byť veľmi drsná, pretože by mohlo dôjsť k poškriabaniu povrchu obrazovky.
- Pred čistením výrobku odpojte sieťový kábel.

#### 1.3 Špeciálne poznámky ohľadne zariadenia SMART All-in-One

Nasledovné príznaky sú pre zariadenie SMART All-in-One normálne a neznamenajú žiadny problém.

#### **e** Poznámka

- Vzhľadom na vlastnosti žiarivkového svetla, môže obrazovka pri prvotnom použití blikať. Monitor vypnite a opätovne zapnite, aby ste sa uistili, či blikanie prestalo.
- V závislosti od použitého vzoru pracovnej plochy môžete na obrazovke badať jemne nerovnomerný jas.
- LCD obrazovka má 99,99 % a viac efektívnych pixlov. Môže obsahovať do 0,01 % kazov, ako sú chýbajúci pixel alebo trvale svietiaci pixel.
- Kvôli charakteru LCD obrazovky, môže po prepnutí obrazu zostať na obrazovke "paobraz" predchádzajúcej obrazovky, ak bol rovnaký obraz zobrazený niekoľko hodín. Zariadenie SMART All-in-One sa z tohto stavu pomaly zotaví.
- Ak bude obrazovka čierna alebo ak bude blikať, resp. nebude vôbec fungovať, o výmenu dielov požiadajte predajcu alebo servisné stredisko. Obrazovku neopravujte svojpomocne!

## <span id="page-4-0"></span>1.4 Likvidácia výrobku a obalového materiálu

Smernica o odpadových elektrických a elektronických zariadeniach - WEEE

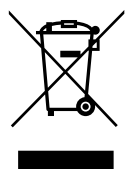

This marking on the product or on its packaging illustrates that, under European Directive 2012/19/EU governing used electrical and electronic appliances, this product may not be disposed of with normal household waste.You are responsible for disposal of this equipment through a designated waste electrical and electronic equipment collection. To determine the locations for dropping off such waste electrical and electronic, contact your local government office, the waste disposal organization that serves your household or the store at which you purchased the product.

Your new monitor contains materials that can be recycled and reused. Specialized companies can recycle your product to increase the amount of reusable materials and to minimize the amount to be disposed of.

All redundant packing material has been omitted.We have done our utmost to make the packaging easily separable into mono materials.

Please find out about the local regulations on how to dispose of your old monitor and packing from your sales representative.

#### Taking back/Recycling Information for Customers

Philips establishes technically and economically viable objectives to optimize the environmental performance of the organization's product, service and activities.

From the planning, design and production stages, Philips emphasizes the important of making products that can easily be recycled.At Philips, end-of-life management primarily entails participation in national take-back initiatives and recycling programs whenever possible, preferably in cooperation with competitors, which recycle all materials (products and related packaging material) in accordance with all Environmental Laws and taking back program with the contractor company.

Your display is manufactured with high quality materials and components which can be recycled and reused.

To learn more about our recycling program please visit: [http://www.philips.](www.philips.com/sites/philipsglobal/about/sustainability/ourenvironment/productrecyclingservices.page) [com/sites/philipsglobal/about/sustainability/](www.philips.com/sites/philipsglobal/about/sustainability/ourenvironment/productrecyclingservices.page) [ourenvironment/productrecyclingservices.page](www.philips.com/sites/philipsglobal/about/sustainability/ourenvironment/productrecyclingservices.page).

# <span id="page-5-0"></span>2. Inštalácia monitora

## 2.1 Inštalácia

#### **1** Obsah balenia

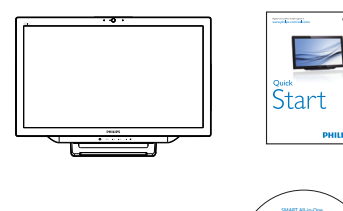

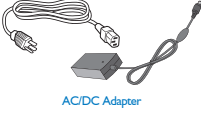

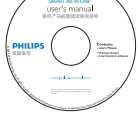

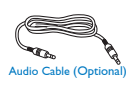

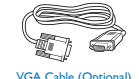

## **e** Poznámka

- Používajte len sieťový AC/DC adaptér dodávaný spoločnosťou Philips.
- Zariadenie SMART All-in-One neinštaluite na miestach v blízkosti zdrojov tepla, akými sú radiátory, vedenia vzduchu, na mieste vystavenom priamemu slnečnému žiareniu, mieste s vysokým výskytom prachu alebo miestach s mechanickými vibráciami alebo nárazmi.
- Pôvodnú škatuľu alebo obalový materiál uschovajte, pretože sa vám môžu zísť, ak niekedy budete musieť monitor posielať.
- Kvôli maximálnej ochrane opätovne zabaľte monitor tak, ako bol pôvodne zabalený vo výrobnom závode.
- Aby vaše zariadenie SMART All-in-One vyzeralo ako nové, pravidelne ho čisťte pomocou mäkkej tkaniny. Odolné škvrny je možné odstrániť tkaninou zľahka navlhčenou v roztoku stredne silného čistiaceho prostriedku. Nikdy nepoužívajte silné rozpúšťadlá, akým je riedidlo, benzín alebo čistiace prostriedky s brusnými

vlastnosťami, pretože môžu zničiť skrinku. Kvôli bezpečnosti vždy zariadenie SMART All-in-One pred čistením odpojte od prívodu elektrickej energie.

- Po obrazovke neškriabte tvrdými predmetmi, pretože môžu spôsobiť trvalé poškodenie.
- Do monitora nenalievajte žiadne tekutiny, pretože dôjde k poškodeniu skrinky alebo komponentov.
- 2 Pripojenie

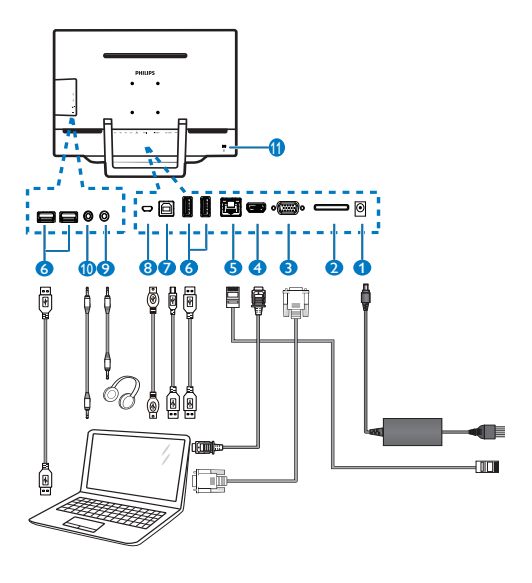

- 1 Vstup jednosmerného prúdu
- 2 Štrbina na kartu SDHC
- **3** Vstup VGA (D-Sub)
- **4** Vstup HDMI
- $\bullet$  Port LAN (RI-45)
- **6** USB Downstream (Typ A)
- **7** USB Upstream (Typ B)
- 8 Micro-USB (Mini-A)
- 9 Výstup pre slúchadlá (stereofónny 3,5 mm)
- $\bullet$  Audio vstup (stereofónny 3,5 mm)
- 11 Zámok proti odcudzeniu Kensington

#### Zasunutie karty SD

- 1. Odpojte sieťový kábel.
- 2. Do štrbiny na zasunutie karty zasuňte kartu SDHC.

#### Pripojenie k vstupu VGA/HDMI

- 1. Pripojte kábel VGA alebo HDMI z počítača alebo AV zariadenia k zariadeniu SMART All-in-One.
- 2. Pevne zapojte sieťový kábel do zariadenia SMART All-in-One a stlačte hlavný vypínač.
- 3. Zariadenie SMART All-in-One sa zapne a prepne sa na predtým zvolený zdroj vstupu.
- 4. Stlačením tlačidla na voľbu vstupu  $\bigoplus$  zvoľte zdroj VGA alebo HDMI.

#### Na realizáciu vstupu do zariadenia SMART All- -in-One pripojte zariadenie k sieti WiFi alebo Ethernet.

- 1. Na vytvorenie káblového pripojenia pripojte k portu LAN kábel RI-45 LAN.
- 2. Pevne zapojte sieťový kábel do zariadenia SMART All-in-One a stlačte hlavný vypínač.
- 3. Zariadenie SMART All-in-One sa zapne a prepne sa na predtým zvolený zdroj.
- 4. Stlačením tlačidla na voľbu vstupu  $\bigoplus$  zvoľte zdroj so systémom Android.
- 5. Na obrazovke nastavení systému Android zapnite funkciu siete WiFi alebo siete Ethernet.

## **B** Prispôsobenie uhla pozerania

Na optimálne pozeranie sa odporúča pozerať sa na celú plochu zariadenia SMART All-in-One, následne prispôsobte uhol zariadenia SMART All-in-One podľa svojich vlastných preferencií.

Uhol naklonenia zariadenia SMART All-in-One možno upraviť v rozsahu 12° až 54°.

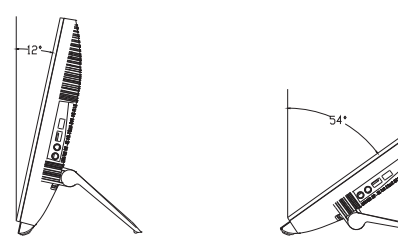

## $\bigoplus$  Poznámka

- Pri nastavovaní uhla sa nedotýkajte LCD obrazovky. Mohlo by to spôsobiť poškodenie alebo zničenie LCD obrazovky.
- le treba venovať veľkú pozornosť tomu, aby ste si počas nastavovania uhla neprivreli prsty ani ruky.
- Ak je uhol naklonenia 12° a viac, odporúčame zariadenie stabilizovať pevným bodom, aby došlo k zaisteniu stojana.
- • Neodporúčame uhol naklonenia menší než 12°. Monitor môže v dôsledku nestability spadnúť.
- V prípade displejov s lesklým rámom by mal používateľ pouvažovať o umiestnení displeja, pretože rám môže spôsobovať rušivé odrazy od okolitého osvetlenia a svetlých povrchov.

## <span id="page-7-0"></span>2.2 Obsluha monitora

Zariadenie SMART All-in-One môžete používať ako samostatné zariadenie SMART All-in-One v systéme Android (bez akéhokoľvek pripojenia k PC) alebo ako štandardný počítačový monitor s pripojením k PC.

#### **1** Ovládacie prvky vpredu

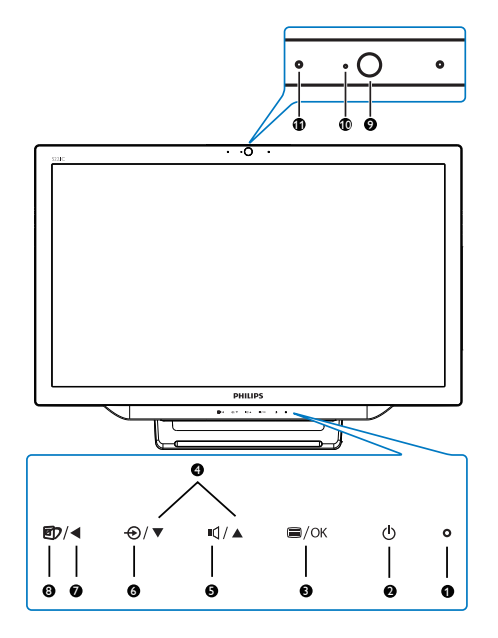

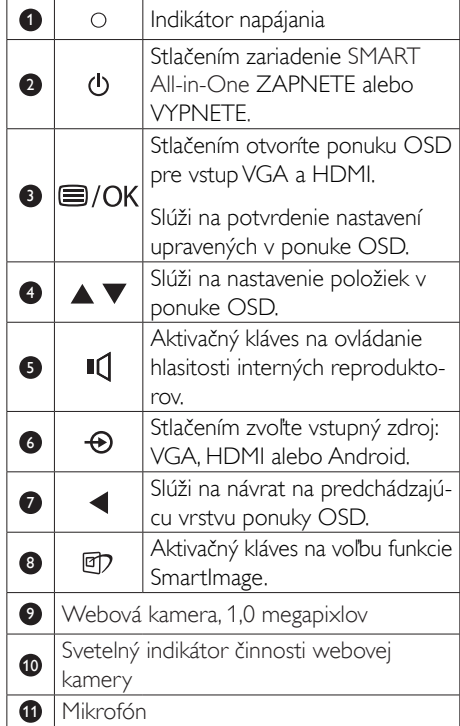

#### 2 Popis zobrazenia na obrazovke

#### Čo je zobrazenie na obrazovke (OSD)?

On-Screen Display (OSD, zobrazenie na obrazovke) je funkciou všetkých zariadení SMART All-in-One značky Philips. Umožňuje používateľovi prispôsobiť správanie obrazovky alebo zvoliť funkcie monitora priamo cez okno s pokynmi na obrazovke.

#### Vstup do ponuky OSD

- 1. Na prednom ráme stlačte aktivačný kláves ⊜ .
- 2. Pomocou tlačidiel ▲ ▼ zvoľte možnosti ponuky.
- 3. Pomocou tlačidla □ potvrdíte voľbu v OSD.
- 4. Pomocou tlačidla < sa vrátite na predchádzajúcu vrstvu OSD.
- 5. Niekoľkonásobným stlačením tlačidla < opustíte ponuku OSD.

#### 2. Inštalácia monitora

Na používanie jednouchá ponuka OSD je uvedená nižšie:

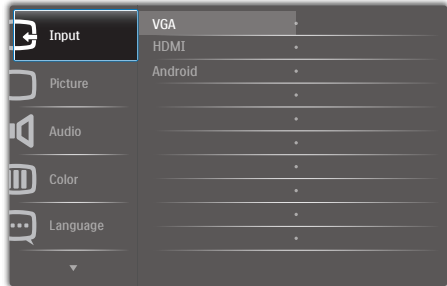

#### Štruktúra ponuky OSD

Nižšie uvádzame prehľad štruktúry OSD, ktorý vám pomôže pri rôznych úpravách nastavení.

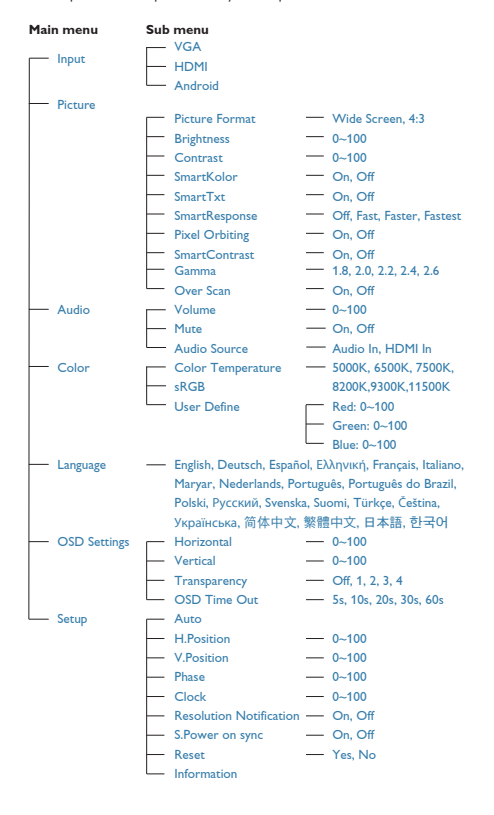

## **B** Oznámenie o rozlíšení

Tento monitor bol navrhnutý tak, aby jeho optimálny výkon bol pri jeho prirodzenom rozlíšení 1920 × 1080 pri 60 Hz.

Zobrazenie správy o prirodzenom rozlíšení je možné vypnúť v položke Setup (Nastavenie) v ponuke OSD.

## <span id="page-9-0"></span>2.3 Odpojenie závesu kvôli montáži na konzolu VESA

Pred tým, ako začnete s odmontovaním závesu, aby ste predišli možnému poškodeniu alebo poraneniu, postupujte podľa nasledovných pokynov.

1. Monitor položte prednou stranou na hladký povrch. Dávajte pozor, aby nedošlo k poškriabaniu alebo poškodeniu obrazovky.

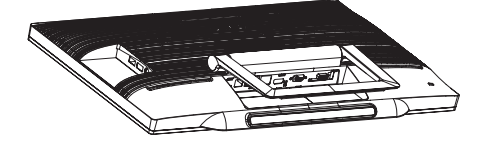

2. Prstami opatrne stlačte kryt závesu, kým háčik nevyskočí zo štrbiny.

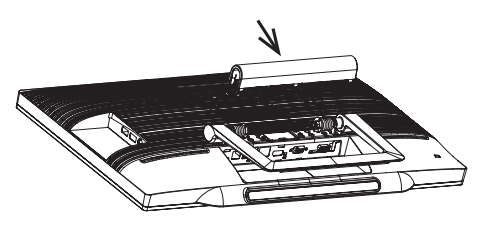

3. Skrutkovačom uvoľnite 4 skrutky.

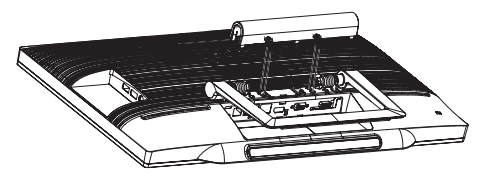

4. Stojan demontujte z monitora.

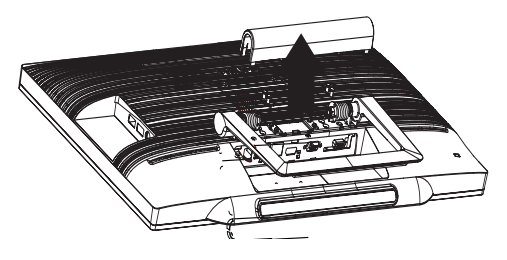

## **e** Poznámka

Monitor je vhodný pre 75mm x 75mm montážne rozhranie, ktoré vyhovujeVESA.

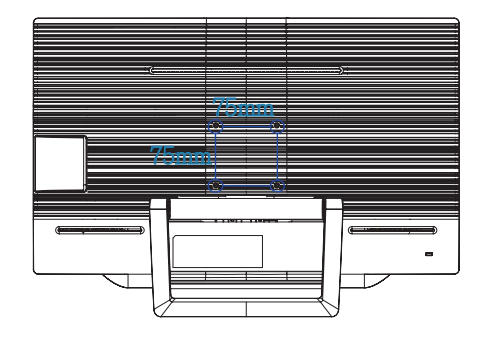

## <span id="page-10-0"></span>2.4 Obsluha zariadenia Smart All-in-One

Zariadenie SMART All-in-One značky Philips má nainštalovaný systém Android, ktorý umožňuje používať technológiu dotykového panela a používať ho ako samostatný počítač. Nevyžaduje pripojenie k PC a môže byť ovládané prstami – voľba a potvrdenie dotykom panela.Ak chcete vstúpiť na Home Screen (Domovská obrazovka) systému Android, stlačte aktivačný kláves  $\bigoplus$  na prednom ráme a ako zdroj vstupu zvoľte systém Android.

## 2.4-1 Home Screen (Domovská obrazovka)

Home Screen (Domovská obrazovka) tvorí päť okien obrazovky. Poklepaním a posúvaním po obrazovke sa môžete pohybovať doľava alebo doprava po centrálnej Home Screen (Domovská obrazovka) a môžete si pozrieť ďalšie miniaplikácie, ikony a ďalšie položky v každom okne obrazovky.

V rámci každého okna obrazovky môžete taktiež pridávať ikony, miniaplikácie alebo môžete zmeniť tapetu.

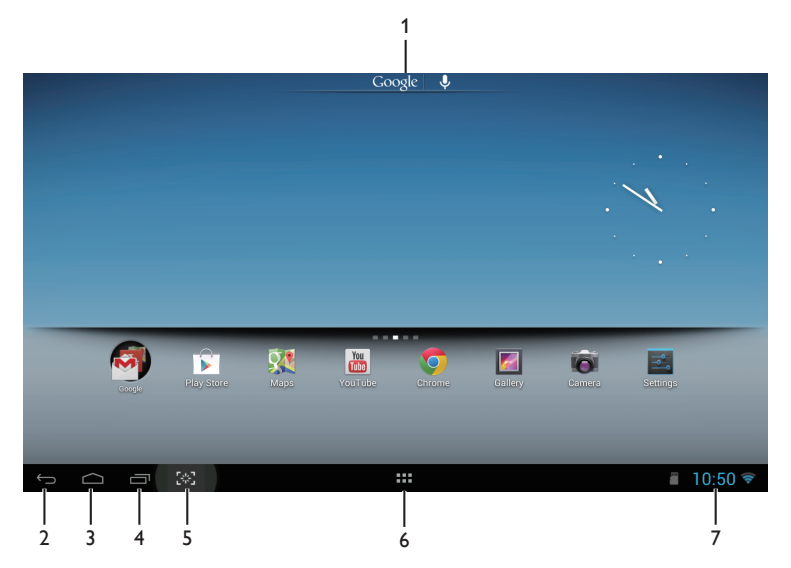

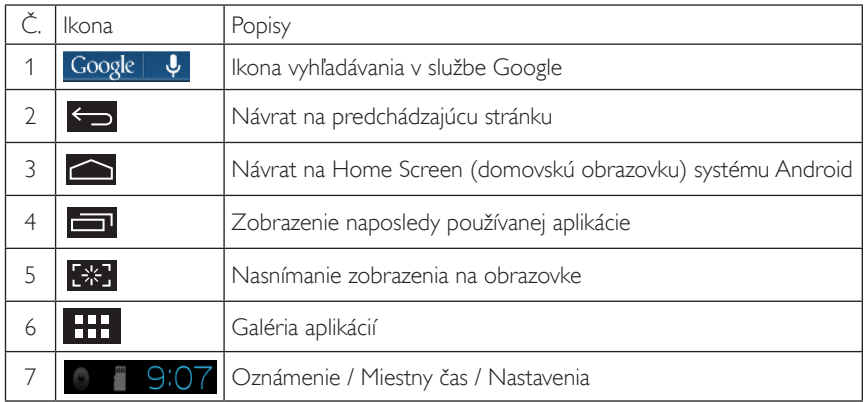

## 2.4-2 Prispôsobenie Home Screen (domovskej obrazovky)

Podľa vlastných preferencií môžete na Home Screen (domovskú obrazovku) pridávať ikony aplikácií, ikony alebo miniaplikácie. Môžete tiež zmeniť tapetu.

#### Pridanie položky na Home Screen (domovskú obrazovku):

- 1. Poklepaním na ikonu **HTT** v systémovom riadku sa dostanete na obrazovku galérie APPS (Aplikácie).
- 2. Zvoľte [APPS] (Aplikácie) alebo [WIDGETS] (Miniaplikácie).
- 3. Poklepte a podržte položku, kým sa nezväčší. Presuňte položku na vami preferované miesto na Home Screen (domovskej obrazovke).

#### Premiestnenie položky na Home Screen (domovskej obrazovke):

- 1. Poklepte a podržte položku, kým sa nezväčší.
- 2. Presuňte položku na vami preferované miesto na Home Screen (domovskej obrazovke).

#### Odstránenie položky z Home Screen (domovskej obrazovky):

- 1. Poklepte a podržte položku, kým sa nezväčší. Zobrazí sa ikona Trash Can (odpadkového koša).
- 2. Presunutím položky na ikonu Trash Can (odpadkového koša) odstránite položku z Home Screen (domovskej obrazovky).

#### Zmena tapety:

- 1. Dlho sa dotknite (kliknutie a podržanie) prázdneho miesta na Home Screen (Domovská obrazovka).
- 2. Zobrazí sa obrazovka konfigurácie *[Choose wallpaper from] (Zvoliť tapetu z*).
- 3. Kliknite na jeden zo zdrojov tapiet **[Gallery] (Galéria), [Live Wallpapers] (Dynamické tapety),** [Select] (Zvoliť) alebo [Wallpapers] (Tapety).
- 4. Na obrazovke zvoleného zdroja tapety zvoľte tapetu a pôvodnú tapetu zmeňte kliknutím na **[Set** wallpaper] (Nastaviť tapetu). Na obrazovke zdroja tapiet môžete kliknúť pravým tlačidlom, čím obrazovku zatvoríte, a vrátite sa na Home Screen (domovskú obrazovku).
- 5. Niektoré tapety, ako je tapeta [Magic Smoke] (Magický dym), umožňujú zmeniť farbu tapety. Ak sa na obrazovke zobrazí výzva pre [Settings…] (Nastavenie...), poklepte po nej; v hornej časti obrazovky sa zobrazí výzva [Tap to change] (Zmeňte poklepaním). Poklepaním po obrazovke môžete vykonať konfiguráciu a cyklické prepínanie rôznych farieb.
- 6. Kliknutím na tlačidlo sa vrátite na predchádzajúcu obrazovku bez obnovenia akýchkoľvek zmenených nastavení.

## **e** Poznámka

• Všetkých päť okien Home Screen (domovskej obrazovky) má rovnaké pozadie. Pre každé z nich nemôžete nastaviť rôzne tapety.

## 2.4-3 Vyhľadávanie v službe Google

1. Na Home Screen (Domovská obrazovka) kliknite na ikonu **Google | ↓** Na obrazovke sa zobrazí klávesnica.

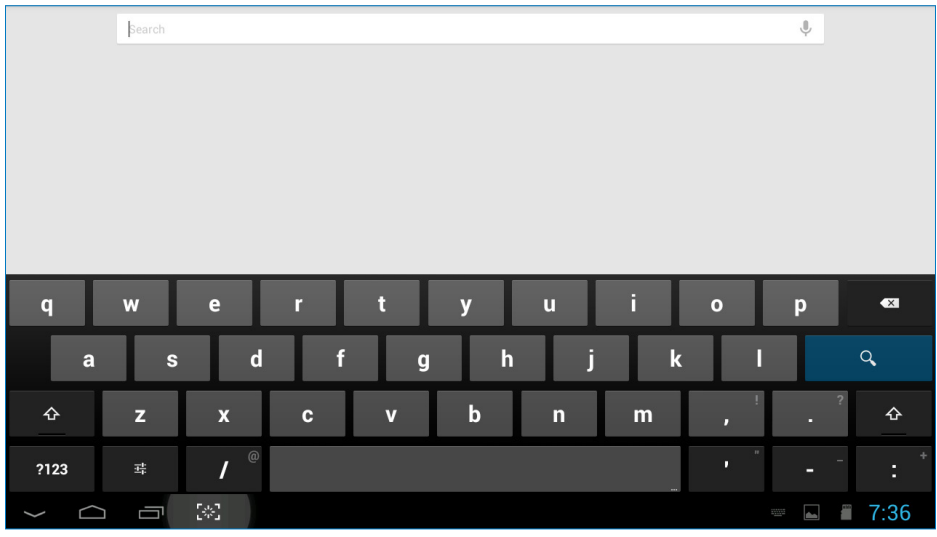

- 2. Do poľa na zadanie adresy URL napíšte kľúčové slovo alebo text. Počas písania sa budú zobrazovať výsledky vyhľadávania, ktoré sa čiastočne alebo úplne zhodujú so zadávaným textom.
- 3. Rolovaním v zozname výsledkov vyhľadávania a kliknutím zvolíte požadovaný výsledok.
- 4. Otvorí sa vyhovujúca aplikácia alebo prehľadávač s vyhovujúcim webovými prepojeniami.
- 5. Ak si chcete pozrieť webovú stránku, kliknite na požadované prepojenie.

## 2.4-4 Galéria APPS (Aplikácie)

1. Kliknutím na ikonu **velikali** v systémovom riadku sa dostanete na obrazovku galérie APPS (Aplikácie).

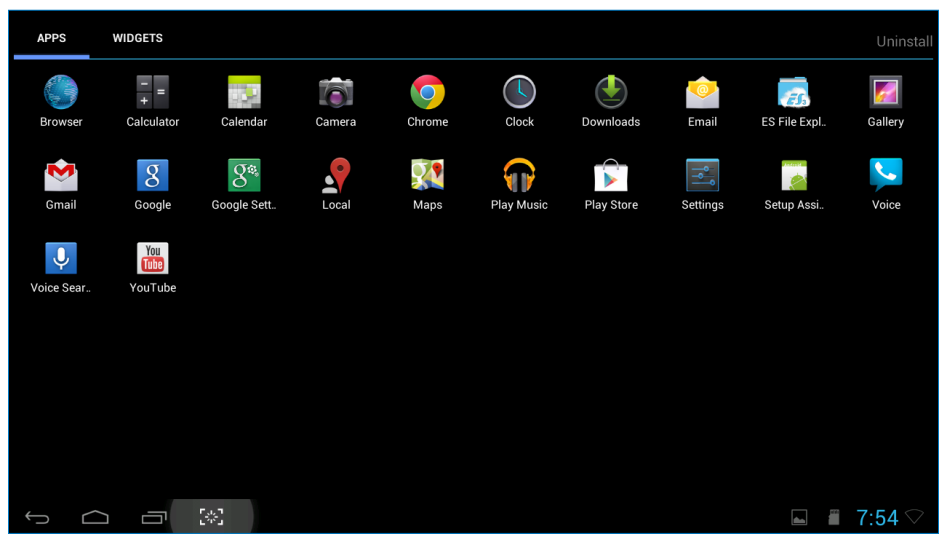

- 2. Aplikáciu otvoríte kliknutím na ikonu aplikácie.
- 3. Kliknutím na ikonu **sa vrátite na Home Screen (domovskú obrazovku)**; kliknutím na ikonu sa vrátite na predchádzajúcu obrazovku.

## 2.4-5 Nastavenia systému Android

Na centrálnej Home Screen (Domovská obrazovka) kliknite na ikonu **Settings**

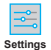

.

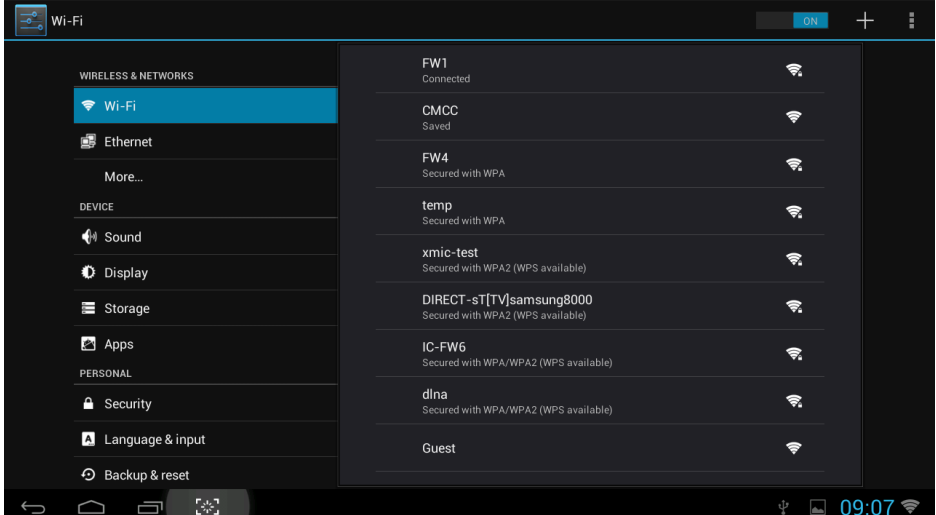

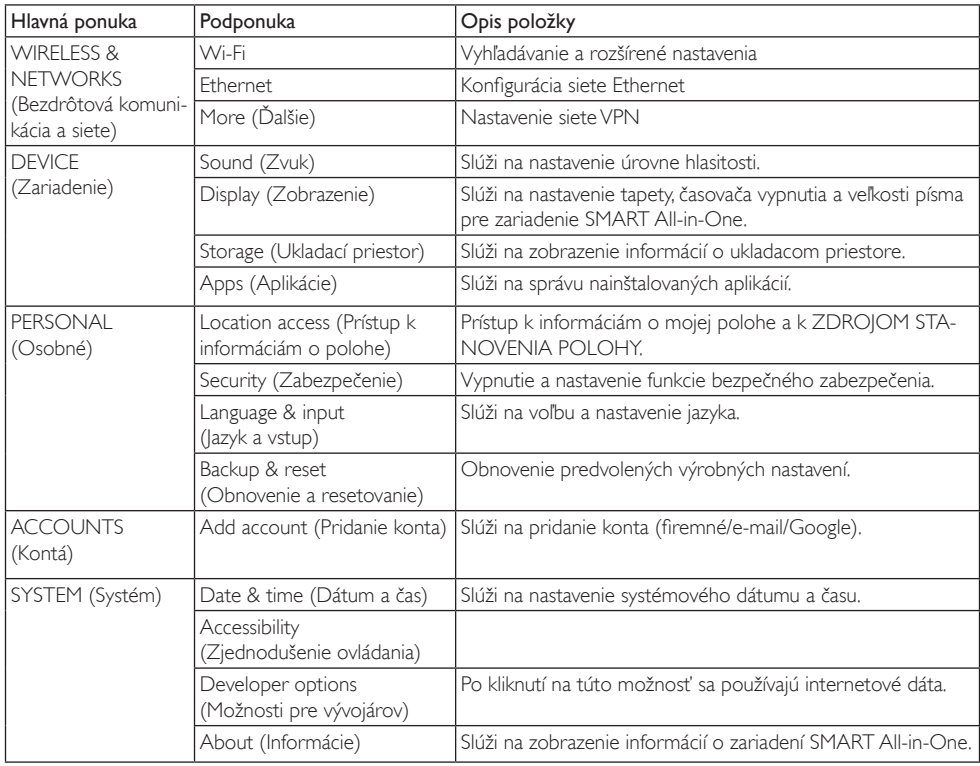

# <span id="page-15-0"></span>3. Optimalizácia obrazu

## **1** Čo je to?

Funkcia SmartImage poskytuje predvolené nastavenia, ktorými sa optimalizuje zobrazenie rôznych typov obsahu s obrazovým záznamom, pričom sa dynamicky prispôsobuje jas, kontrast, farby a ostrosť obrazu v reálnom čase. Či už pracujete s textovými aplikáciami, zobrazovaním obrázkov alebo ak sledujete video, funkcia Philips SmartImage zabezpečuje vynikajúci optimalizovaný výkon pre zobrazenie na monitore.

## 2 Prečo je to potrebné?

Týmto získate monitor, ktorý poskytuje optimalizované zobrazenie obsahu všetkých typov vašich obľúbených obrazových záznamov, pričom softvér SmartImage dynamicky prispôsobuje jas, kontrast, farbu a ostrosť obrazu v reálnom čase s cieľom zlepšiť váš zážitok zo sledovania monitora .

## **B** Ako to funguje?

SmartImage je exkluzívna a špičková technológia spoločnosti Philips, ktorá analyzuje obsah obrazového záznamu, ktorý sa zobrazuje na obrazovke. Na základe zvoleného scenára technológia SmartImage dynamicky zdokonalí kontrast, sýtosť farieb a ostrosť obrázkov s cieľom vylepšiť zobrazovaný obsah - a to všetko v reálnom čase stlačením jediného tlačidla.

## 3.1 SmartImage

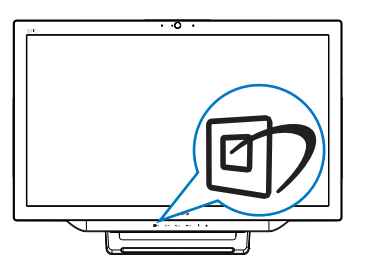

- 1. Stlačením aktivačného tlačidla **D** spustíte OSD funkcie SmartImage.
- 2. Stlačte tlačidlo ▼ alebo ▲ a zvoľte jedno z nastavení funkcie SmartImage.
- 3. OSD funkcie SmartImage zostane na obrazovke 5 sekúnd; potvrdiť môžete aj stlačením tlačidla **=**
- 4. Po aktivácii funkcie Smartlmage sa systém sRGB vypne automaticky.Ak chcete používať funkciu sRGB, musíte voľbou {Off} (Vyp.) deaktivovať funkciu SmartImage.

Je možné vybrať si zo siedmich režimov:Text, Office (Kancelária), Photo (Fotografia), Movie (Film), Game (Hry), Economy (Úsporný) a Off (Vyp.).

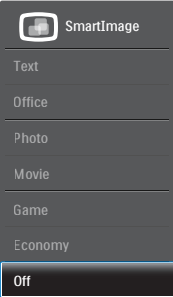

- Text: Vylepšuje skvalitniť čítanie v prípade textových aplikácií, ako sú e-knihy vo formáte PDF. Používaním špeciálneho algoritmu, ktorý zvyšuje kontrast a ostrosť okrajov textového odkazu sa zobrazenie optimalizuje na čítanie bez namáhania, a to úpravou jasu, kontrastu a teploty farieb monitora.
- Office (Kancelária): Zvýrazňuje text a potláča jas, aby sa zlepšila čitateľnosť a znížila sa únava očí.Tento režim značne zlepšuje čitateľnosť a produktivitu pri práci s tabuľkovými procesormi, súbormi vo formáte PDF, skenovanými článkami alebo inými všeobecnými kancelárskymi aplikáciami.
- Photo (Fotografie): Tento profil vytvára kombináciu sýtosti farieb, dynamického kontrastu a zlepšenej ostrosti obrazu pre zobrazovanie fotografií a iného obrazového záznamu s výnimočnou čistotou živých farieb – a to všetko bez artefaktov a vyblednutých farieb.

- Movie (Film): Zvýšená svietivosť, sýtosť závislá na farbách, dynamický kontrast a vysoká ostrosť zobrazujú každý detail v rámci tmavých plôch vašich videí, a to bez vyblednutia farieb v rámci svetlejších oblastí a pri zachovaní dynamických prirodzených hodnôt s cieľom neprekonateľného zobrazenia videa.
- Game (Hra): Zapnutím v rámci obvodu mechaniky dosiahnete najlepší čas odozvy, zmenšia sa zubaté okraje rýchlo sa pohybujúcich objektov na obrazovke, vylepší sa kontrastný pomer pre svetlé a tmavé schémy; tento profil ponúka najlepší zážitok z hrania hier pre hráčov.
- Economy (Úsporný režim): Pri tomto profile sa jas a kontrast prispôsobí a podsvietenie sa jemne nastaví presne na to správne zobrazenie každodenných kancelárskych aplikácií a menšiu spotrebu elektrickej energie.
- Off (Vyp.): Optimalizácia pomocou funkcie SmartImage je vypnutá.

# <span id="page-17-0"></span>4. Technické údaje

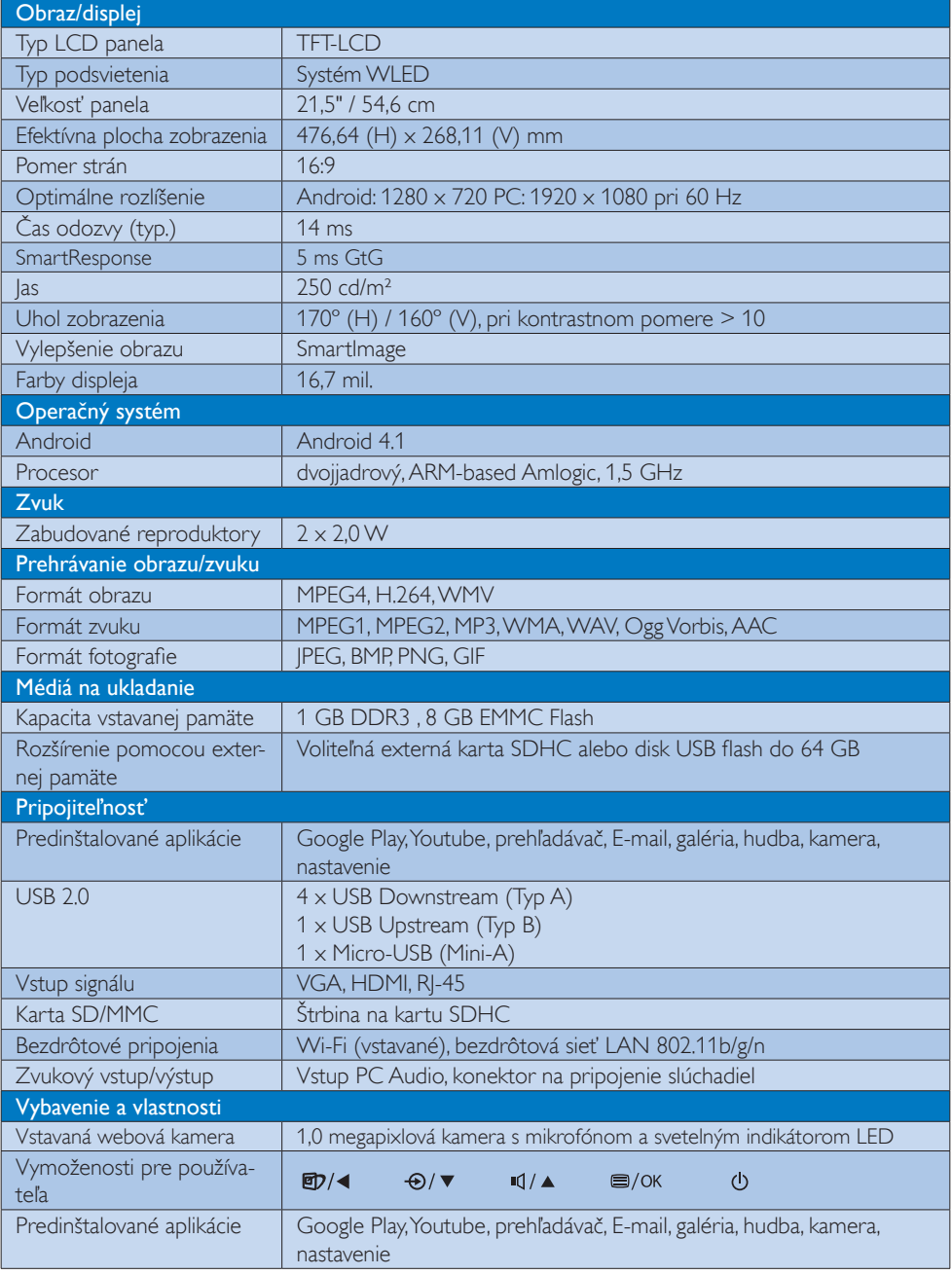

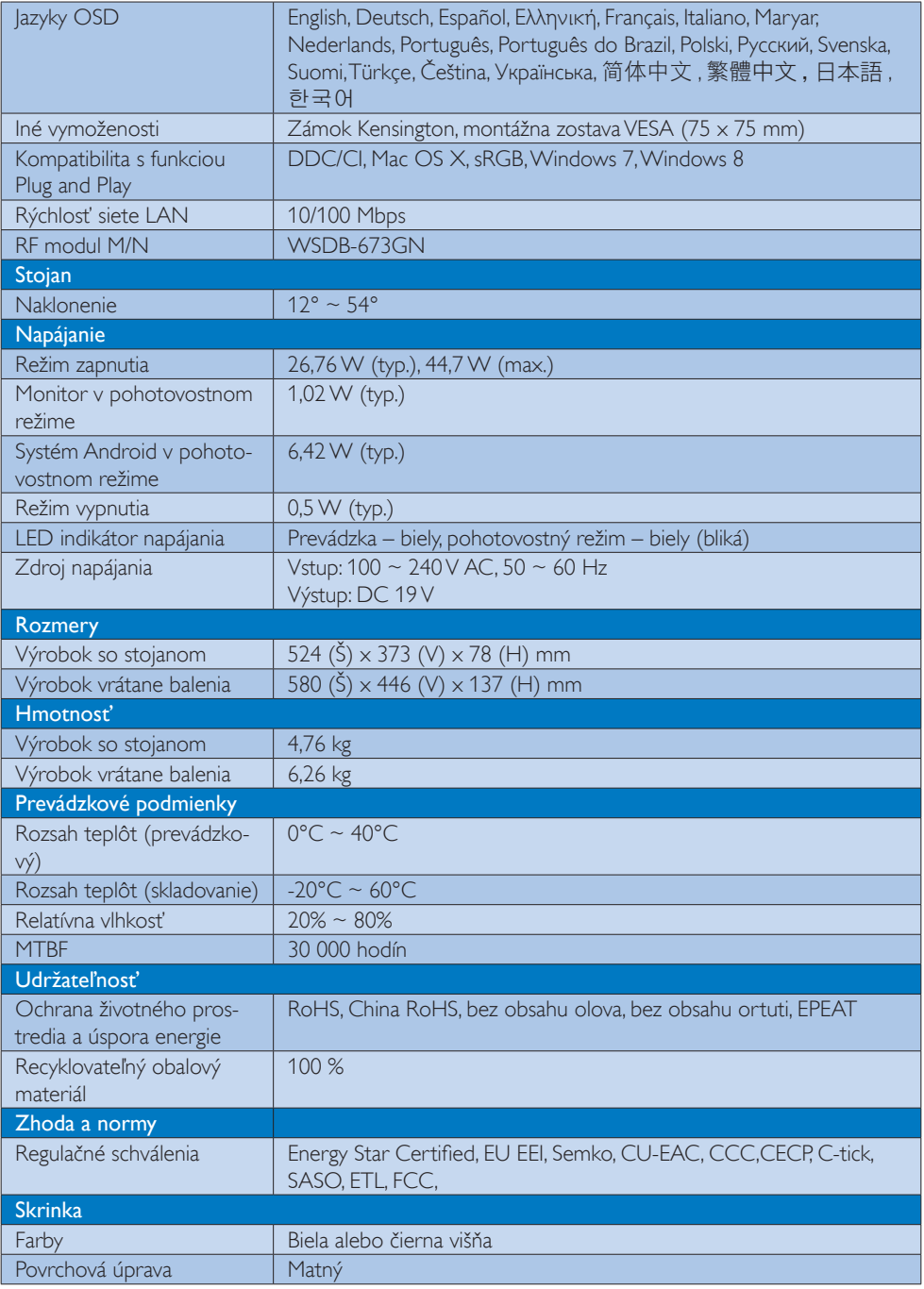

## <span id="page-19-0"></span>4.1 Rozlíšenie a predvolené režimy PC

#### **Maximálne rozlíšenie**

 $1920 \times 1080$  pri 60 Hz (analógový vstup) 1920  $\times$  1080 pri 60 Hz (digitálny vstup)

#### 2 Odporúčané rozlíšenie

1920  $\times$  1080 pri 60 Hz (digitálny vstup)

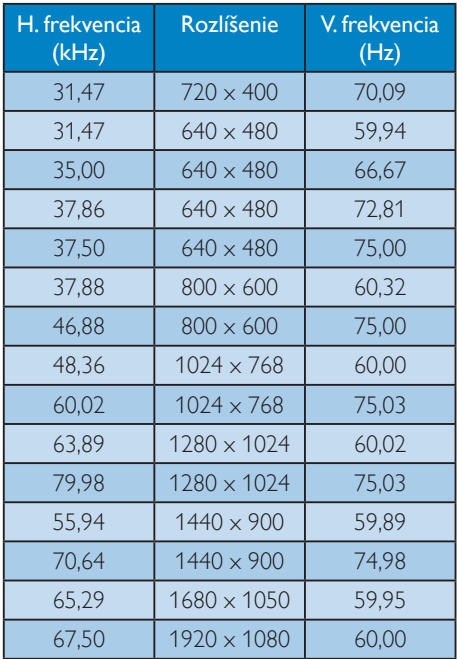

#### Poznámka

Prosím, uvedomte si,že váš displej najlepšie funguje pri prirodzenom rozlíšení 1920 x 1080 pri 60 Hz. Najlepšiu kvalitu zobrazenia dosiahnete pri tomto odporúčanom rozlíšení.

# <span id="page-20-0"></span>5. Správa napájania

Ak máte vo svojom počítači nainštalovanú zobrazovaciu kartu alebo softvér kompatibilné so štandardomVESA DPM, monitor dokáže počas doby, keď sa nepoužíva automaticky znížiť svoju spotrebu.Ak sa zistí vstupný signál z klávesnice, myši alebo iného vstupného zariadenia, monitor sa automaticky "zobudí". V nasledujúcej tabuľke sú uvedené spotreba elektrickej energie a signalizácia tejto funkcie automatickej úspory energie:

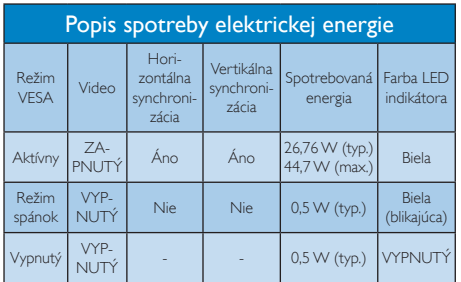

Na meranie spotreby energie týmto monitorom sa používa nasledujúce nastavenie.

- Prirodzené rozlíšenie: 1920 x 1080
- Kontrast: 50%
- las: 250 nitov
- • Teplota farieb: 6500 k pri úplne bielej šablóne

#### Poznámka

Tieto údaje podliehajú zmenám bez upozornenia.

# <span id="page-21-0"></span>6. Regulačné informácie

## EPEAT

([www.epeat.net\)](www.epeat.net)

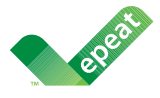

The EPEAT (Electronic Product Environmental Assessment Tool) program evaluates computer

desktops, laptops, and monitors based on 51 environmental criteria developed through an extensive stakeholder consensus process supported by US EPA.

EPEAT system helps purchasers in the public and private sectors evaluate, compare and select desktop computers, notebooks and monitors based on their environmental attributes. EPEAT also provides a clear and consistent set of performance criteria for the design of products, and provides an opportunity for manufacturers to secure market recognition for efforts to reduce the environmental impact of its products.

#### Benefits of EPEAT

Reduce use of primary materials Reduce use of toxic materials

Avoid the disposal of hazardous waste EPEAT'S requirement that all registered products meet ENERGY STAR's energy efficiency specifications, means that these products will consume less energy throughout their life.

#### CE Declaration of Conformity

This product is in conformity with the following standards

- • EN60950-1:2006+A11:2009+A1:20 10+A12:2011 (Safety requirement of Information Technology Equipment).
- EN55022:2010 (Radio Disturbance requirement of Information Technology Equipment).
- EN55024:2010 (Immunity requirement of Information Technology Equipment).
- • EN61000-3-2:2006 +A1:2009+A2:2009 (Limits for Harmonic Current Emission).
- EN61000-3-3:2008 (Limitation of Voltage Fluctuation and Flicker) following provisions of directives applicable.
- EN 50581:2012 (Technical documentation for the assessment of electrical and electronic products with respect to the restriction of hazardous substances).
- 2006/95/EC (Low Voltage Directive).
- 2004/108/EC (EMC Directive).
- 2009/125/EC (ErP Directive, EC No. 1275/2008 Implementing Directive for Standby and Off mode power consumption).
- 2011/65/EU (RoHS Directive) and is produced by a manufacturing organization on ISO9000 level.

#### Energy Star Declaration

#### (<www.energystar.gov>)

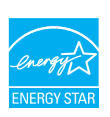

As an ENERGY STAR<sup>®</sup> Partner, we have determined that this product meets the ENERGY STAR® guidelines for energy efficiency.

## **∈** Note

We recommend you switch off the monitor when it is not in use for a long time.

### Federal Communications Commission (FCC) Notice (U.S. Only)

- $\bigoplus$  This equipment has been tested and found to comply with the limits for a Class B digital device, pursuant to Part 15 of the FCC Rules.These limits are designed to provide reasonable protection against harmful interference in a residential installation. This equipment generates, uses and can radiate radio frequency energy and, if not installed and used in accordance with the instructions, may cause harmful interference to radio communications. However, there is no guarantee that interference will not occur in a particular installation. If this equipment does cause harmful interference to radio or television reception, which can be determined by turning the equipment off and on, the user is encouraged to try to correct the interference by one or more of the following measures:
- Reorient or relocate the receiving antenna.
- Increase the separation between the equipment and receiver.
- Connect the equipment into an outlet on a circuit different from that to which the receiver is connected.
- Consult the dealer or an experienced radio/TV technician for help.

 Changes or modifications not expressly approved by the party responsible for compliance could void the user's authority to operate the equipment.

Use only RF shielded cable that was supplied with the monitor when connecting this monitor to a computer device.

To prevent damage which may result in fire or shock hazard, do not expose this appliance to rain or excessive moisture.

THIS CLASS B DIGITAL APPARATUS MEETS ALL REQUIREMENTS OFTHE CANADIAN INTERFERENCE-CAUSING EQUIPMENT REGULATIONS.

## FCC Declaration of Conformity

Declaration of Conformity for Products Marked with FCC Logo,

#### United States Only

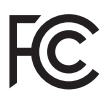

This device complies with Part 15 of the FCC Rules. Operation is subject to the following two conditions: (1) this device may not cause harmful interference, and (2) this device must accept any interference received, including interference that may cause undesired operation.

#### Commission Federale de la Communication (FCC Declaration)

Cet équipement a été testé et déclaré conforme auxlimites des appareils numériques de class B,aux termes de l'ar ticle 15 Des règles de la FCC. Ces limites sont conçues de façon à fourir une protection raisonnable contre les interférences nuisibles dans le cadre d'une installation résidentielle. CET appareil produit, utilise et peut émettre des hyperfréquences qui, si l'appareil n'est pas installé et utilisé selon les consignes données, peuvent causer des interférences nuisibles aux communications radio.

 Cependant, rien ne peut garantir l'absence d'interférences dans le cadre d'une installation particulière. Si cet appareil est la cause d'interférences nuisibles pour la réception des signaux de radio ou de télévision, ce qui peut être décelé en fermant l'équipement, puis en le remettant en fonction, l'utilisateur pourrait essayer de corriger la situation en prenant les mesures suivantes:

- Réorienter ou déplacer l'antenne de réception.
- Augmenter la distance entre l'équipement et le récepteur.
- Brancher l'équipement sur un autre circuit que celui utilisé par le récepteur.
- Demander l'aide du marchand ou d'un technicien chevronné en radio/télévision.
- **O** Toutes modifications n'ayant pas reçu l'approbation des services compétents en matière de conformité est susceptible d'interdire à l'utilisateur l'usage du présent équipement.

N'utiliser que des câbles RF armés pour les connections avec des ordinateurs ou périphériques.

CET APPAREIL NUMERIQUE DE LA CLASSE B RESPECTETOUTES LES EXIGENCES DU REGI EMENT SUR LE MATERIEL BROUILLEUR DU CANADA.

CAN ICES-3 (B)/ NMB-3 (B)

## EN 55022 Compliance (Czech Republic Only)

This device belongs to category B devices as described in EN 55022, unless it is specifically stated that it is a Class A device on the specification label. The following applies to<br>devices in Class A device on the specification label. The following applies to<br>devices in Class A of EN 55022 (radius of protect device is obliged to take all steps necessary to remove sources of interference to telecommunication or other devices.

Pokud není na tvoovém štítku počítače uvedeno, že spadá do do třídy A podle EN 55022. s on the main that the extra state position of the state of the state of the state of the state of the state o<br>The state state of the state of the state of the state of the zame and the state of the state of the state of<br>T jiných zařízení je uživatel povinnen provést taková opatřaní, aby rušení odstranil.

#### Polish Center for Testing and Certification **Notice**

The equipment should draw power from a socket with an attached protection circuit (a three-prong socket).All equipment that works together (computer, monitor, printer, and so on) should have the same power supply source.

The phasing conductor of the room's electrical installation should have a reserve short-circuit protection device in the form of a fuse with a nominal value no larger than 16 amperes (A).

To completely switch off the equipment, the power supply cable must be removed from the power supply socket, which should be located near the equipment and easily accessible.

A protection mark "B" confirms that the equipment is in compliance with the protection usage requirements of standards PN-93/T-42107 and PN-89/E-06251.

#### Wymagania Polskiego Centrum Badań i Certyfikacji

Wymagania Polskiego Centrum Badań i Certyfikacji<br>Urządzenie powinno być zasilane z gniazda z przyłączonym obwodem ochronnym (gniazdo z kolikiem). Współpracujące ze sobą urządzenia (komputer, monitor, drukarka) powinny być

Instalacja elektryczna pomieszczenia powinna zawierać w przewodzie fazowym rezerwową ochronę<br>przed zwarciami, w postaci bezpiecznika o wartości znamionowej nie większej niż 16A (amperów). Machine State Composition of the Machine State Community and State State Composition of the State Composition of National According Composition and Machine Composition of the Passibility of the Passibility of the State Pay Znak bezpieczeństwa "B" potwierdza zgodność urządzenia z wymaganiami bezpieczeństwa<br>użytkowania zawartymi w PN-93/T-42107 i PN-89/E-06251.

#### Pozostałe instrukcje bezpieczeństwa

- Nie należy używać wtyczek adapterowych lub usuwać kołka obwodu ochronnego z wtyczki.<br>Jeżeli konisczne jest użycie przodłużacza to należy użyć przedłużacza 3-żyłowego z<br>prawidłowo połączonym przewodem ochronnym.
- $\mathbf{S}$ ystem komputerowy należy zabezpieczyć przed nagłymi, chwilowymi wzrostami lub spadkami napięcia, używając elininatora przepięć, urządzenia dopasowującego lub bzczakłoceniowego źródła zasilania.
- vezarovanem v sporovanem za ostali od najvećih sporovanem komputerowego, oraz aby kable nie<br>Należy upewnić się, aby nie nie leżało na kablach systemu komputerowego, oraz aby kable nie<br>były umieszczone w miejscu, gdzie możn
- · Nie należy rozlewać napojów ani innych płynów na system komputerowy.
- \* Nie należy wpychać żadnych przedmiotów do otworów systemu komputerowego, gdyż może to spowodować pożar lub porażenie prądem, poprzez zwarcie elementów wewnętrznych.
- souvember and my province and proposed in the contract of the system komputerowy powinien znajdować się z dala od grzejników i źródd ciepla. Ponadto, nie należy biokować otworów wentylacyjnych. Należy unikać kładzenia luźn

#### North Europe (Nordic Countries) Information

Placering/Ventilation

#### VARNING:

FÖRSÄKRA DIG OM ATT HUVUDBRYTARE OCH UTTAG ÄR LÄTÅTKOMLIGA, NÄR DU STÄLLER DIN UTRUSTNING PÅPLATS.

#### Placering/Ventilation ADVARSEL:

SØRG VED PLACERINGEN FOR, AT

NETLEDNINGENS STIK OG STIKKONTAKT ER NEMTTILGÆNGELIGE.

#### Paikka/Ilmankierto

#### VAROITUS:

SIJOITA LAITE SITEN, ETTÄ VERKKOJOHTO VOIDAAN TARVITTAESSA HELPOSTI IRROTTAA PISTORASIASTA.

Plassering/Ventilasjon

#### ADVARSEL:

NÅR DETTE UTSTYRET PLASSERES, MÅ DU PASSE PÅ AT KONTAKTENE FOR STØMTILFØRSEL ER LETTE Å NÅ.

#### BSMI Notice (Taiwan Only)

符合乙類資訊產品之標準

#### Ergonomie Hinweis (nur Deutschland)

Der von uns gelieferte Farbmonitor entspricht den in der "Verordnung über den Schutz vor Schäden durch Röntgenstrahlen" festgelegten Vorschriften.

Auf der Rückwand des Gerätes befindet sich ein Aufkleber, der auf die Unbedenklichkeit der Inbetriebnahme hinweist, da dieVorschriften über die Bauart von Störstrahlern nach Anlage III ¤ 5 Abs. 4 der Röntgenverordnung erfüllt sind.

Damit Ihr Monitor immer den in der Zulassung geforderten Werten entspricht, ist darauf zu achten, daß

- 1. Reparaturen nur durch Fachpersonal durchgeführt werden.
- 2. nur original-Ersatzteile verwendet werden.
- 3. bei Ersatz der Bildröhre nur eine bauar tgleiche eingebaut wird.

Aus ergonomischen Gründen wird empfohlen, die Grundfarben Blau und Rot nicht auf dunklem Untergrund zu verwenden (schlechte Lesbarkeit und erhöhte Augenbelastung bei zu geringem Zeichenkontrast wären die Folge). Der arbeitsplatzbezogene Schalldruckpegel nach DIN 45 635 beträgt 70dB (A) oder weniger.

**AN ACHTUNG: BEIM AUFSTELLEN** DIESES GERÄTES DARAUF ACHTEN, DAß NETZSTECKER UND NETZKABELANSCHLUß LEICHT ZUGÄNGLICH SIND.

#### EU Energy Label

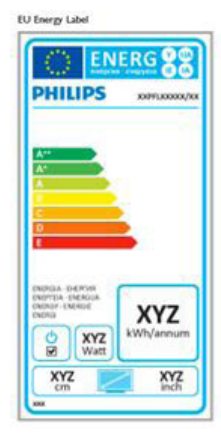

The European Energy Label informs you on the energy efficiency class of this product. The greener the energy efficiency class of this product is the lower the energy it consumes.

On the label, you can find the energy efficiency class, the average power consumption of this product in use and the average energy consumption for 1 year.

#### **A** Note

The EU Energy Label will be ONLY applied on the models bundling with HDMI andTV tuners.

#### China RoHS

The People's Republic of China released a regulation called "Management Methods for Controlling Pollution by Electronic Information Products" or commonly referred to as China RoHS.All products produced and sold for China market have to meet China RoHS request.

中国电子信息产品污染控制标识要求 ( 中 国 RoHS 法规标示要求 ) 产品中有毒有害物 质或元素的名称及含量

![](_page_25_Picture_501.jpeg)

\*: 电路板组件包括印刷电路板及其构成的零部件,如电阻、电容、集成电路、 连接器等。

O: 表示该有毒有害物质在该部件所有均质材料中的含量均在《电子信息产品<br>——中有毒有害物质的限量要求标准》规定的限量要求以下。

X: 表示该有毒有害物质至少在该部件的某一均质材料中的含量超出《电子信 我小该日每日日初次工艺比然时日的不一点的行行, 1990年11月1日主任出版。<br>1991年1月1日,我们开始的限量要求标准》规定的限量要求;但是上表中打 "X" 的部件,符合欧盟 RoHS 法规要求(属于豁免的部分)。

![](_page_25_Picture_14.jpeg)

此标识指期限 ( 十年 ), 电子信息产品中含有的 有毒有害物质或元素在正常使用的条件下不会发 生外泄或突变 , 电子信息产品用户使用该电子信 息产品不会对环境造成严重污染或对其人身、财 产造成严重损害的期限。

中国能源效率标识

根据中国大陆《微型计算机能源效率标识实施规 则》,本计算机符合以下要求 :

![](_page_25_Picture_502.jpeg)

详细有关信息请查阅中国能效标示网 :

http://<www.energylabel.gov.cn/>

《废弃电器电子产品回收处理管理条例》提示性 说明

为了更好地关爱及保护地球,当用户不再需要此 产品或产品寿命终止时,请遵守国家废弃电器电 子产品回收处理相关法律法规,将其交给当地具 有国家认可的回收处理资质的厂商进行回收处 理。

## RF WARNING STATEMENT

## EUROPE

#### EU Declaration of Conformity

This device complies with the essential requirements of the R&TTE Directive 1999/5/ EC.The following test methods have been applied in order to prove presumption of conformity with the essential requirements of the R&TTE Directive 1999/5/EC:

- − EN60950-1 Safety of Information Technology Equipment
- − EN 62311

Assessment of electronic and electrical equipment related to human exposure restrictions for electromagnetic fields (0 Hz-300 GHz)

- − EN 300 328 ( For 802.11b/g/n ) Electromagnetic compatibility and Radio spectrum Matters (ERM); Wideband Transmission systems; Data transmission equipment operating in the 2,4 GHz ISM band and using spread spectrum modulation techniques; Harmonized EN covering essential requirements under ar ticle 3.2 of the R&TTE Directive
- − EN 301 893 ( For 802.11a ) Broadband Radio Access Networks (BRAN); 5 GHz high performance RLAN; Harmonized EN covering essential requirements of article 3.2 of the R&TTE Directive
- − EN 301 489-17 Electromagnetic compatibility and Radio spectrum Matters (ERM); ElectroMagnetic Compatibility (EMC) standard for radio equipment and services; Part 17: Specific conditions for 2,4 GHz wideband transmission systems and 5 GHz high performance RLAN equipment
- − EN 301 489-1

Electromagnetic compatibility and Radio Spectrum Matters (ERM); ElectroMagnetic Compatibility (EMC) standard for radio equipment and services; Part 1: Common technical requirements

− When entering sleep mode (backlight off), the system will shut down after a week (typical) of time.

## **TAIWAN**

低功率電波輻射性電機管理辦法:

- 第十二條 經型式認證合格之低功率射頻電機, 非經許可,公司、商號或使用者均不 得擅自變更頻率、加大功率或變更原 設計之特性及功能。
- 第十四條 功率射頻電機之使用不得影響飛航安 全及干擾合法通信;經發現有干擾現 象時,應立即停用,並改善至無干擾 時方得繼續使用。 前項合法通信,指依電信法規定作業 之無線電通信。 低功率射頻電機須忍受合法通信或工 業、科學及醫療用電波輻射性電機設 備之干擾。
- 在 5.25-5.35 秭赫頻帶內操作之無線資 訊傳輸設備,限於室內使用。

#### USA

#### Federal Communication Commission Interference Statement

This device complies with Part 15 of the FCC Rules. Operation is subject to the following two conditions: (1) This device may not cause harmful interference, and (2) this device must accept any interference received, including interference that may cause undesired operation.

This equipment has been tested and found to comply with the limits for a Class B digital device, pursuant to Part 15 of the FCC Rules. These limits are designed to provide reasonable protection against harmful interference in a residential installation.This equipment generates, uses and can radiate radio frequency energy and, if not installed and used in accordance with the instructions, may cause harmful interference to radio communications. However, there is no guarantee that interference will not occur in a particular installation. If this equipment does cause harmful interference to radio or television reception, which can be determined by turning the equipment off and on, the user is encouraged to try to correct the interference by one of the following measures:

- Reorient or relocate the receiving antenna.
- − Increase the separation between the equipment and receiver.
- − Connect the equipment into an outlet on a circuit different from that to which the receiver is connected.
- − Consult the dealer or an experienced radio/ TV technician for help.

FCC Caution:Any changes or modifications not expressly approved by the party responsible for compliance could void the user's authority to operate this equipment.

This transmitter must not be co-located or operating in conjunction with any other antenna or transmitter.

Operations in the 5GHz products are restricted to indoor usage only.

#### Radiation Exposure Statement:

This equipment complies with FCC radiation exposure limits set forth for an uncontrolled environment.This equipment should be installed and operated with minimum distance 20cm between the radiator & your body.

Note:The country code selection is for non-US model only and is not available to all US model. Per FCC regulation, all WiFi product marketed in US must fixed to US operation channels only.

## **CANADA**

#### Industry Canada statement:

This device complies with RSS-210 of the Industry Canada Rules. Operation is subject to the following two conditions: (1)This device may not cause harmful interference, and (2) this device must accept any interference received, including interference that may cause undesired operation.

Ce dispositif est conforme à la norme CNR-210 d'Industrie Canada applicable aux appareils radio exempts de licence. Son fonctionnement est sujet aux deux conditions suivantes: (1) le dispositif ne doit pas produire de brouillage préjudiciable, et (2) ce dispositif doit accepter tout brouillage reçu, y compris un brouillage susceptible de provoquer un fonctionnement indésirable.

#### Caution:

- (i) the device for operation in the band 5150- 5250 MHz is only for indoor use to reduce the potential for harmful interference to cochannel mobile satellite systems;
- (ii) high-power radars are allocated as primary users (i.e. priority users) of the bands 5250- 5350 MHz and 5650-5850 MHz and that these radars could cause interference and/ or damage to LE-LAN devices.

#### Avertissement:

- (i) les dispositifs fonctionnant dans la bande 5 150-5 250 MHz sont réservés uniquement pour une utilisation à l'intérieur afin de réduire les risques de brouillage préjudiciable aux systèmes de satellites mobiles utilisant les mêmes canaux;
- (ii) De plus, les utilisateurs devraient aussi être avisés que les utilisateurs de radars de haute puissance sont désignés utilisateurs principaux (c.-à-d., qu'ils ont la priorité) pour les bandes 5 250-5 350 MHz et 5 650- 5 850 MHz et que ces radars pourraient causer du brouillage et/ou des dommages aux dispositifs LAN-EL.

#### Radiation Exposure Statement:

This equipment complies with IC radiation exposure limits set forth for an uncontrolled environment.This equipment should be installed and operated with minimum distance 20cm between the radiator & your body.

#### Déclaration d'exposition aux radiations:

Cet équipement est conforme aux limites d'exposition aux rayonnements IC établies pour un environnement non contrôlé. Cet équipement doit être installé et utilisé avec un minimum de 20 cm de distance entre la source de rayonnement et votre corps.

#### **MEXICO**

#### Cofetel notice is: (Mexico COFETEL aviso:)

"La operación de este equipo está sujeta a las siguientes dos condiciones: (1) es posible que este equipo o dispositivo no cause interferencia perjudicial y (2) este equipo o dispositivo debe aceptar cualquier interferencia, incluyendo la que pueda causar su operación no deseada."

#### BRAZIL

#### ANATEL RF STATEMENT

Per Article 6 of Resolution 506, equipment of restricted radiation must carry the following statement in a visible location

"Este equipamento opera em caráter secundário, isto é, não tem direito a proteção contra interferência prejudicial, mesmo de estações do mesmo tipo, e não pode causar interferência a sistemas operando em caráter primário."

#### ANATEL BODY SAR STATEMENT

"Este produto atende aos requisitos técnicos aplicados, incluindo os limites de exposição da Taxa de Absorção Específica referente a campos elétricos, magnéticos e eletromagnéticos de radiofrequência, de acordo com as resoluções n°303/2002 e 533/2009. Este produto atende às diretrizes de exposição à RF na posição normal de uso a pelo menos X centímetros longe do corpo, tendo sido os ensaios de SAR para corpo realizado a X cm de acordo com o informativo de recomendação apresentado no manual do fabricante."

## KOREAN

해당 무선설비는 운용 중 전파혼신 가능성 이 있음

해당 무선설비는 전파혼신 가능성이 있으 므로 인명안전과 관련된 서비스는 할 수 없음

이 기기는 가정용 (B 급 ) 전자파적합기기 로서 주로 가정에서 사용하는 것을 목적으 로 하며 , 모든지역에서 사용할 수 있습니 다 .

#### **JAPAN**

この機器の使用周波数帯では、電子レンジ等の産 業・科学・医療用機器のほか工場の製造ライン等で 使用されている移動体識別用の構内無線局(免許を 要する無線局)及び特定小電力無線局(免許を要し ない無線局)並びにアマチュア無線局(免許を要する 無線局)が運用されています。

1 この機器を使用する前に、近くで移動体識別用の 構内無線局及び特定小電力無線局並びにアマチュア 無線局が運用されていないことを確認して下さい。 2 万一、この機器から移動体識別用の構内無線局に 対して有害な電波干渉の事例が発生した場合には、 速やかに使用周波数を変更するか又は電波の発射 を停止した上、下記連絡先にご連絡頂き、混信回避 のための処置等(例えば、パーティションの設置など) についてご相談して下さい。

3 その他、この機器から移動体識別用の特定小電力 無線局あるいはアマチュア無線局に対して有害な電 波干渉の事例が発生した場合など何かお困りのこと が起きたときは、次の連絡先へお問い合わせ下さい。

この装置は、クラスB 情報技術装置です。この装置 は、家庭環境で使用することを目的としていますが、 この装置がラジオやテレビジョン受信機に近接し て使用されると、受信障害を引き起こすことがあり ます。

取扱説明書に従って正しい取り扱いをして下さい。  $VCCI-B$ 

## Russia FAC

Подтверждение соответствия Минкомсвязи России: Декларация соответствия № Д-РД-2547 от 09.09.2013 года, действительна до 09.09.2019 года, зарегистрирована в Федеральном агентстве связи 18.09.2013 года

# <span id="page-30-1"></span><span id="page-30-0"></span>7. Zákaznícka služba a záruka

## 7.1 Zásady spoločnosti Philips pre chybné obrazové body plochých monitorov

Spoločnosť Philips sa usiluje dodávať najkvalitnejšie výrobky. Používame niektoré z najpokrokovejších výrobných procesov v tomto odvetví a najprísnejšie postupy kontroly kvality. Avšak poruchy obrazových bodov a podskupín obrazových bodovTFT monitorov sú niekedy neodvrátiteľné. Žiadny výrobca nie je schopný zaručiť, aby všetky obrazovky boli vyrobené bez porúch obrazových bodov, ale spoločnosť Philips garantuje,že každý monitor s neprijateľným počtom porúch bude v rámci záruky opravený alebo vymenený za nový.Toto oznámenie vysvetľuje rôzne druhy porúch obrazových bodov a definuje prijateľné hladiny pre každý druh. Za účelom oprávnenia na opravu alebo výmenu v rámci záruky, musí počet poruchových obrazových bodov na paneliTFT monitora prekročiť tieto akceptovateľné úrovne. Napríklad, na monitore nemôže byť poruchových viac ako 0,0004 % podskupín obrazových bodov. Okrem toho, spoločnosť Philips stanovuje dokonca vyššie kvalitatívne normy pre určité druhy alebo kombinácie porúch obrazových bodov, ktoré sú zreteľnejšie ako ostatné.Tieto pravidlá majú celosvetovú platnosť.

![](_page_30_Figure_4.jpeg)

#### Obrazové body a podskupiny obrazových bodov

Obrazový bod, alebo obrazový element, sa skladá z troch podskupín obrazového bodu v primárnych farbách - červená,zelená a modrá. Množstvo obrazových bodov spolu vytvára obraz. Keď sú všetky podskupiny obrazového bodu rozsvietené, tri farebné obrazové body spolu sa javia ako biely obrazový bod. Keď sú všetky podskupiny obrazového bodu nerozsvietené, tri farebné obrazové body spolu sa javia ako čierny obrazový bod. Iné kombinácie rozsvietených a

nerozsvietených podskupín sa javia ako jeden obrazový bod inej farby.

#### Druhy porúch obrazových bodov

Poruchy obrazových bodov a ich podskupín sa zobrazujú na obrazovke rôznymi spôsobmi. Existujú dva druhy porúch obrazových bodov a mnoho druhov porúch podskupín obrazových bodov v rámci každého druhu.

#### Poruchy svetlého bodu

Poruchy svetlého bodu nastanú ak obrazové body alebo podskupiny sú stále rozsvietené alebo "zapnuté". Svetlý bod je podskupina obrazového bodu, ktorá zostáva svietiť na obrazovke, keď monitor zobrazuje tmavý podklad.Toto sú druhy porúch svetlého bodu.

![](_page_30_Picture_12.jpeg)

Jedna rozžiarená podskupina obrazového bodu červená,zelená alebo modrá.

![](_page_30_Picture_14.jpeg)

Dve susediace žiariace podskupiny:

- Červená + Modrá = Purpurová
- $\check{\mathsf{C}}$ ervená + Zelená = Žltá
- Zelená + Modrá = Azúrová (Bledomodrá)

![](_page_30_Picture_19.jpeg)

Tri susediace žiariace podskupiny (jeden biely obrazový bod).

#### $\bigoplus$  Poznámka

Červený alebo modrý svetlý bod je o viac ako 50 percent jasnejší ako susediace body; zelený svetlý bod je o 30 percent jasnejší ako susediace body.

#### Poruchy čierneho bodu

Poruchy čierneho bodu nastanú ak obrazové body alebo podskupiny sú stále tmavé alebo "vypnuté".Tmavý bod je podskupina obrazového bodu, ktorá nezostáva svietiť na obrazovke, keď monitor zobrazuje svetlý podklad.Toto sú druhy porúch čierneho bodu.

![](_page_31_Figure_5.jpeg)

## Blízkosť porúch obrazových bodov

Pretože poruchy obrazových bodov a ich podskupín rovnakého druhu, ktoré sú v tesnej blízkosti môžu byť nápadné, spoločnosť Philips tiež definuje tolerancie pre blízkosť porúch obrazových bodov.

![](_page_31_Picture_8.jpeg)

#### Tolerancie pre poruchové obrazové body

Za účelom oprávnenia na opravu alebo výmenu v rámci záruky v dôsledku porúch obrazových bodov musí počet poruchových obrazových bodov alebo ich podskupín na paneliTFT monitora prekročiť tolerancie uvedené v nasledujúcich tabuľkách.

![](_page_31_Picture_509.jpeg)

#### Poznámka

1. 1 alebo 2 susediace poruchy podskupín  $=$  1 porucha

## <span id="page-32-0"></span>7.2 Zákaznícka služba a záruka

Podrobnosti o záručnom krytí a požiadavkách na ďalšiu podporu platné vo vašom regióne nájdete na stránke www.philips.com/support. Môžete kontaktovať aj miestne Centrum starostlivosti o zákazníkov spoločnosti Philips na dolu uvedenom čísle.

#### Kontaktné informácie pre región ZÁPADNEJ EURÓPY:

![](_page_32_Picture_703.jpeg)

## Kontaktné informácie pre región STREDNEJ A VÝCHODNEJ EURÓPY:

![](_page_33_Picture_483.jpeg)

## Kontaktné informácie pre Čínu:

![](_page_33_Picture_484.jpeg)

## Kontaktné informácie pre SEVERNÚ AMERIKU:

![](_page_33_Picture_485.jpeg)

## Kontaktné informácie pre región APMEA:

![](_page_34_Picture_551.jpeg)

# <span id="page-35-1"></span><span id="page-35-0"></span>8. Riešenie problémov a často kladené otázky (TBC)

## 8.1 Riešenie problémov

Táto stránka pojednáva o problémoch, ktoré môže vyriešiť svojpomocne používateľ.Ak problém aj naďalej pretrváva po tom, ako ste vyskúšali tieto riešenia, kontaktujte zástupcu zákazníckeho centra spoločnosti Philips.

## **Bežné problémy**

#### Žiadny obraz (Nerozsvietil sa LED indikátor napájania)

- Uistite sa, že je sieťový kábel zapojený do sieťovej zásuvky a do zadnej časti monitora.
- Najprv sa uistite, že je tlačidlo napájania na prednej časti monitora vo vypnutej polohe (OFF) a potom ho stlačte do zapnutej polohy (ON).

#### Žiadny obraz (LED indikátor napájania bliká bielou farbou)

- Presvedčte sa, či je zapnutý počítač.
- Presvedčte sa, či je kábel na prívod signálu pripojený k počítaču správnym spôsobom.
- Skontrolujte, či kábel monitora nemá na<br>strane pripojenia žiadne ohnuté kolíky. Ak áno, kábel opravte, alebo ho vymeňte.
- le možné, že sa do činnosti uviedla funkcia úspory energie.

#### Hlásenie na obrazovke

![](_page_35_Picture_14.jpeg)

- Presvedčte sa, či je kábel monitora pripojený k počítaču správnym spôsobom. (Pozrite si aj Stručný návod na obsluhu).
- Skontrolujte, či kábel monitora nemá ohnuté kolíky.
- Presvedčte sa, či je zapnutý počítač.

#### Tlačidlo AUTO nefunguje

Automatická funkcia sa vzťahuje iba na režim analógového VGA-Analog (VGA signálu). Pokiaľ nie je výsledok uspokojujúci, pomocou ponuky OSD môžete vykonať manuálne nastavenia.

## $\bigoplus$  Poznámka

Automatická funkcia sa na režim DVI-Digital (digitálneho DVI) signálu nevzťahuje, pretože pre tento režim nie je potrebná.

#### Viditeľné znaky dymu alebo iskier

- Nevykonávajte žiadny z krokov riešenia problémov.
- Kvôli bezpečnosti odpojte okamžite monitor od sieťového zdroja napájania.
- Okamžite sa spojte so zástupcom zákazníckeho servisu spoločnosti Philips.

## 2 Problémy so zobrazovaním

#### Obraz sa nenachádza v strede

- Pomocou funkcie "Auto (Automaticky)" v rámci hlavných ovládacích prvkov OSD nastavte polohu obrazu.
- Polohu obrazu nastavte pomocou položky Phase/Clock (Fáza/synchronizácia) v ponuke Setup (Nastavenie) v rámci hlavných ovládacích prvkov zobrazenia na obrazovke (OSD). Je aktívna iba v režime VGA.

#### Obraz na obrazovke sa chveje

Skontrolujte, či je kábel na prívod signálu správne a bezpečne pripojený ku grafickej karte alebo k počítaču.

#### Objavuje sa kmitanie vo vertikálnom smere

![](_page_35_Figure_33.jpeg)

- Pomocou funkcie "Auto (Automaticky)" v rámci hlavných ovládacích prvkov OSD nastavte obrazu.
- Vertikálne pruhy odstránite pomocou<br>položky Phase/Clock (Fáza/synchronizácia) v ponuke Setup (Nastavenie) v rámci hlavných ovládacích prvkov zobrazenia na obrazovke (OSD). Je aktívna iba v režime VGA.

#### Objavuje sa kmitanie v horizontálnom smere.

![](_page_35_Picture_883.jpeg)

- Pomocou funkcie "Auto (Automaticky)" v rámci hlavných ovládacích prvkov OSD nastavte obrazu.
- Vertikálne pruhy odstránite pomocou položky Phase/Clock (Fáza/synchronizácia)

<span id="page-36-0"></span>v ponuke Setup (Nastavenie) v rámci<br>hlavných ovládacích prvkov zobrazenia na obrazovke (OSD). Je aktívna iba v režime VGA.

#### Obraz sa javí rozmazaný, nejasný alebo príliš tmavý.

Pomocou zobrazenia na obrazovke nastavte kontrast a jas.

#### Po vypnutí napájania zostáva "paobraz", "vpálenie obrazu" alebo "zobrazenie duchov".

- Neprerušené dlhodobé zobrazenie nepohybujúcich sa alebo statických obrázkov môže na vašej obrazovke spôsobiť "vpálenie obrazu", ktoré je známe aj ako "paobraz" alebo "zobrazenie duchov". "Vpálenie obrazu", "paobraz" alebo "zobrazenie duchov" predstavujú dobre známy jav v oblasti technológií LCD panelov. Vo väčšine prípadov "vpálenie obrazu", "paobraz" alebo "zobrazenie duchov" postupne po istom čase po vypnutí napájania zmiznú.
- Ak mienite nechať monitor bez dozoru, vždy spustite pohybujúci sa šetrič obrazovky.
- Vždy aktivujte aplikáciu pravidelnej obnovy obrazovky v prípade, že sa na vašom zariadení SMART All-in-One bude zobrazovať nemenný statický obsah.
- Opomenutie aktivovať šetrič obrazovky alebo aplikáciu na pravidelné obnovovanie obrazovky môže mať za následok vážne "vypálenie obrazu", vznik "paobrazu" alebo "zobrazenie duchov", pričom tieto príznaky nezmiznú a nedajú sa opraviť. Na vyššie uvedené poškodenie sa vaša záruka nevzťahuje.

#### Obraz sa javí skreslený. Text je neostrý alebo rozmazaný.

Rozlíšenie zobrazenia počítača nastavte<br>na rovnaký režim ako je odporúčané prirodzené rozlíšenie obrazovky monitora.

#### Na obrazovke sa objavujú zelené, červené, modré, tmavé a biele body

Zotrvávajúce body sú normálnou vlastnosťou tekutých kryštálov používaných v rámci dnešných technológií.Viac podrobností nájdete v časti týkajúcej sa zásad ohľadne obrazových bodov.

#### Svetlo "indikátora napájania" je príliš silné a

#### ruší ma.

Svetlo "indikátora napájania" je možné nastaviť pomocou položky Power LED Setup (Nastavenie LED indikátora napájania) v rámci hlavných ovládacích prvkov OSD.

Ak potrebujete ďalšiu pomoc, pozrite si zoznam spotrebiteľských informačných centier <sup>a</sup> kontaktujte zástupcu zákazníckeho centra spoločnosti Philips.

## 8.2 Všeobecné časté otázky

#### Otázka 1:

Čo mám urobiť, keď sa po nainštalovaní monitora zobrazí na obrazovke hlásenie "Cannot display this video mode" ("Nie je možné zobraziť tento režim obrazu")?

#### Odpoveď:

Odporúčané rozlíšenie pre tento monitor: 1920 x 1080 pri 60 Hz.

- Odpojte všetky káble a potom pripojte počítač k monitoru, ktorý sa používal predtým.
- V menu Start (Štart) systému Windows zvoľte položku Settings/Control Panel (Nastavenie/Ovládací panel).V okne ovládacieho panela zvoľte ikonu Display (Obrazovka). Na ovládacom paneli Display (Obrazovka) zvoľte záložku "Settings (Nastavenie)" . V rámci karty nastavenia v rámčeku s názvom "Desktop Area (Veľkosť pracovnej plochy)" posuňte bežec na hodnotu 1920  $\times$  1080 pixlov.
- Otvorte položku "Advanced Properties (Spresniť)" a v záložke Monitor nastavte položku Refresh Rate (Frekvencia obnovovania obrazovky) na hodnotu 60Hz a potom kliknite na OK.
- Reštar tujte svoj počítač a zopakujte kroky 2 a 3, aby ste si overili, či je PC nastavený na rozlíšenie 1920 x 1080 pri 60 Hz.
- Vypnite počítač, odpojte starý monitor a znovu zapojte svoje zariadenie SMART Allin-One značky Philips.
- Zapnite monitor a potom počítač.

#### Otázka 2:

#### Aká je odporúčaná frekvencia obnovovania pre zariadenie SMART All-in- -One?

#### Odpoveď:

Odporúčaná frekvencia obnovovania pre zariadenie SMART All-in-One je 60 Hz.V prípade akéhokoľvek rušenia na obrazovke môžete nastaviť až 75 Hz a uvidíte, či sa rušenie odstráni.

#### Otázka 3:

#### Aké sú to súbory s príponou .inf a .icm na CD-ROM disku? Akým spôsobom je možné nainštalovať tieto ovládače (.inf a .icm)?

#### Odpoveď:

Sú to súbory ovládačov vášho monitora. Ovládače nainštalujte podľa pokynov v príručke používateľa. Pri prvej inštalácii monitora si váš počítač môže vyžiadať ovládače monitora (súbory s príponou .inf a .icm) alebo disk s ovládačom. Podľa príslušných pokynov vložte sprievodný CD-ROM disk dodaný v tomto balíku. Ovládače monitora (súbory s príponou .inf a .icm) sa nainštalujú automaticky.

#### Otázka 4:

#### Akým spôsobom sa dá nastaviť rozlíšenie?

#### Odpoveď:

Vaša video karta/ovládač grafického zobrazenia a monitor spoločne určia dostupné rozlíšenia. Požadované rozlíšenie je možné zvoliť v položke Control Panel (Ovládací panel) systému Windows® pomocou "Display Properties (Vlastnosti zobrazenia)".

#### Otázka 5:

#### Čo sa stane, keď si nebudem vedieť dať rady pri nastavovaní monitora pomocou OSD?

#### Odpoveď:

Jednoducho stlačte tlačidlo OK a potom zvoľte možnosť "Reset (Resetovať)" aby sa vyvolali všetky pôvodné nastavenia z výroby.

## Otázka 6:

#### Je LCD obrazovka odolná voči poškriabaniu?

#### Odpoveď:

Vo všeobecnosti sa odporúča, aby nebol povrch panela vystavený nadmernému pôsobeniu nárazov a aby sa chránil pred ostrými alebo tupými predmetmi. Pri manipulácii s monitorom zabezpečte, aby sa na stranu s povrchom panela nevyvíjal žiadny tlak a aby naň nepôsobila žiadna sila. Mohlo by to mať vplyv na záručné podmienky.

#### Otázka 7:

#### Ako by sa mal čistiť LCD povrch?

#### Odpoveď:

Pri bežnom čistení použite čistú, mäkkú tkaninu. Pri dôkladnom čistení použite izopropylalkohol. Nepoužívajte iné rozpúšťadlá, ako sú napr. etylalkohol, etanol, acetón, hexán, atď.

#### Otázka 8:

#### Je možné zmeniť nastavenie farieb monitora?

#### Odpoveď:

Áno, je možné zmeniť nastavenie farieb prostredníctvom ovládačov zobrazenia na obrazovke (OSD) podľa nasledujúceho postupu,

- Stlačením "OK" sa vám zobrazí ponuka pre OSD (Zobrazenie na obrazovke)
- Stlačte "Down Arrow (šípku smerom nadol)" a zvoľte možnosť "Color (Farba)"; následne stlačte "OK", čím zadáte nastavenie farieb. Existujú tri dolu uvedené nastavenia farieb.
	- 1. ColorTemperature (Teplota farieb): pri nastavení rozsahu na 6 500K sa farby zobrazovacieho panela javia ako "teplé, s červeno-bielym farebným odtieňom", pričom pri nastavení 9 300K získa teplota farieb "chladný, bielo-modrý odtieň".
	- 2. sRGB: ide o štandardné nastavenie na zaistenie správnej výmeny farieb medzi rôznymi zariadeniami (napr. digitálnymi fotoaparátmi, monitormi, tlačiarňami, skenermi, atď.)

<span id="page-38-0"></span>3. User Define (Používateľom definované nastavenie): používateľ si môže zvoliť svoje požadované nastavenie farieb na základe prispôsobenia červenej, zelenej a modrej farby.

#### **e** Poznámka

Meranie farby svetla vyžarovanej predmetom počas jeho zahrievania.Toto meranie sa vyjadruje v rámci absolútnej stupnice (stupňov Kelvina). Nižšie teploty Kelvina, napr. 2004K, sú červené a vyššie teploty, ako napr. 9300K sú modré. Neutrálna teplota je biela, a to pri 6504K.

## Otázka 9:

#### Môžem pripojiť svoje zariadenie SMART All-in-One k akémukoľvek PC, pracovnej stanici alebo počítaču Mac?

#### Odpoveď:

Áno.Všetky zariadenia SMART All-in- -One značky Philips sú plne kompatibilné so štandardnými počítačmi, počítačmi Mac a pracovnými stanicami. Je možné, že na pripojenie monitora k systému Mac budete potrebovať káblový adaptér. Kontaktujte prosím svojho obchodného zástupcu spoločnosti Philips a vyžiadajte si ďalšie informácie.

#### Otázka 10:

#### Majú zariadenia SMART All-in-One značky Philips funkciu Plug and Play (Zapoj a hraj)?

#### Odpoveď:

Áno, tieto monitory sú kompatibilné s funkciou Plug and Play v rámci systémov 7/Vista/XP/NT, Mac OSX, Linux

## Otázka 11:

#### Čo je zamŕzanie obrazu, vpálenie obrazu, paobraz alebo duchovia v rámci LCD panelov?

#### Odpoveď:

Neprerušené dlhodobé zobrazenie nepohybujúcich sa alebo statických obrázkov môže na vašej obrazovke spôsobiť "vpálenie obrazu", ktoré je známe aj ako "paobraz" alebo "zobrazenie duchov". "Vpálenie obrazu", "paobraz" alebo "zobrazenie duchov" predstavujú dobre známy jav v oblasti technológií LCD

panelov. Vo väčšine prípadov "vpálenie obrazu", "paobraz" alebo "zobrazenie duchov" postupne po istom čase po vypnutí napájania zmiznú.

Ak mienite nechať monitor bez dozoru, vždy spusťte pohybujúci sa šetrič obrazovky.

Vždy aktivujte aplikáciu pravidelnej obnovy obrazovky v prípade, že sa na vašom zariadení SMART All-in-One bude zobrazovať nemenný statický obsah.

## Výstraha

Opomenutie aktivovať šetrič obrazovky alebo aplikáciu na pravidelné obnovovanie obrazovky môže mať za následok vážne "vypálenie obrazu", vznik "paobrazu" alebo "duchov", pričom tieto príznaky nezmiznú a nedajú sa opraviť. Na vyššie uvedené poškodenie sa vaša záruka nevzťahuje.

#### Otázka 12:

Prečo sa na obrazovke nezobrazuje ostrý text, ale sa zobrazujú vrúbkované znaky?

#### Odpoveď:

Vaše zariadenie SMART All-in-One funguje najlepšie pri prirodzenom rozlíšení 1920 x 1080 pri 60 Hz. Najlepšie zobrazenie dosiahnete pri tomto rozlíšení.

#### Otázka 13:

Aká je odporúčaná frekvencia obnovovania pre zariadenie SMART All-in- -One?

#### Odpoveď:

Odporúčaná frekvencia obnovovania pre zariadenie SMART All-in-One je 60 Hz.V prípade akéhokoľvek rušenia na obrazovke môžete nastaviť až 75 Hz a uvidíte, či sa rušenie odstráni.

## 8.3 Najčastejšie otázky ohľadne zariadenia SMART All-in-One

#### Otázka 1:

#### Ako si môžem prevziať aplikácie?

#### Odpoveď:

Aplikácie si môžete v závislosti na svojej krajine prevziať z obchodu Google Play alebo z obchodu s aplikáciami Philips.

Predvolená ikona na pracovnej ploche je už nakonfigurovaná a do obchodu sa dostanete jedným kliknutím myšou.

#### Otázka 2:

#### Ako sa pripojím k internetu v režime SMART All-in-One?

#### Odpoveď:

K internetu sa pripojíte pomocou zabudovanej siete Ethernet alebo WiFi.

#### Otázka 3:

#### Môžem zmeniť vstavaný OS Android OS na Windows alebo Linux?

#### Odpoveď:

Nie, vstavaný OS Android zmeniť nemožno.

#### Otázka 4:

#### Ako môžem zariadenie používať ako displej s viacerými OS?

#### Odpoveď:

Toto zariadenie SMART All-in-One využíva technológiu vstavaného systému Android a preto ide o samostatný výrobok bez akýchkoľvek ďalších požiadaviek. Okrem toho je vybavené štandardným konektoromVGA / HDMI. Preto ho môžete používať ako štandardný stolový monitor s pripojením k štandardnému notebooku alebo stolovému počítaču. Vo vašom PC môžete mať nainštalovaný akýkoľvek OS. Potom budete môcť ľubovoľne "prepínať" medzi vstavaným systémom Android a systémom externého PC.

#### Otázka 5:

#### Môžem vstavaný systém Android inovovať/aktualizovať?

#### Odpoveď:

Áno, ak je k dispozícii oficiálna aktualizácia. Presné informácie o inovácii/aktualizácii systému získate u technického personálu.

#### Otázka 6:

#### Môžem svoj displej otáčať?

#### Odpoveď:

Nie, displej otáčať nemožno. Jeho predvoleným a jediným režimom je režim na šírku.

#### Otázka 7:

#### Môžem používať Facebook?

#### Odpoveď:

skúste si prevziať aplikáciu pre službu Facebook z obchodu Google Play.Ak to nedokážete, použite prepojenie na webovú lokalitu služby Facebook v prehľadávači.

![](_page_40_Picture_0.jpeg)

© 2013 Koninklijke Philips N.V. Všetky práva vyhradené.

Technické špecifikácie podliehajú zmenám bez predchádzajúceho oznámenia.

Verzia: M5S221C3F1T